**NUMWORKS** 

Manuel d'utilisation

<span id="page-0-0"></span>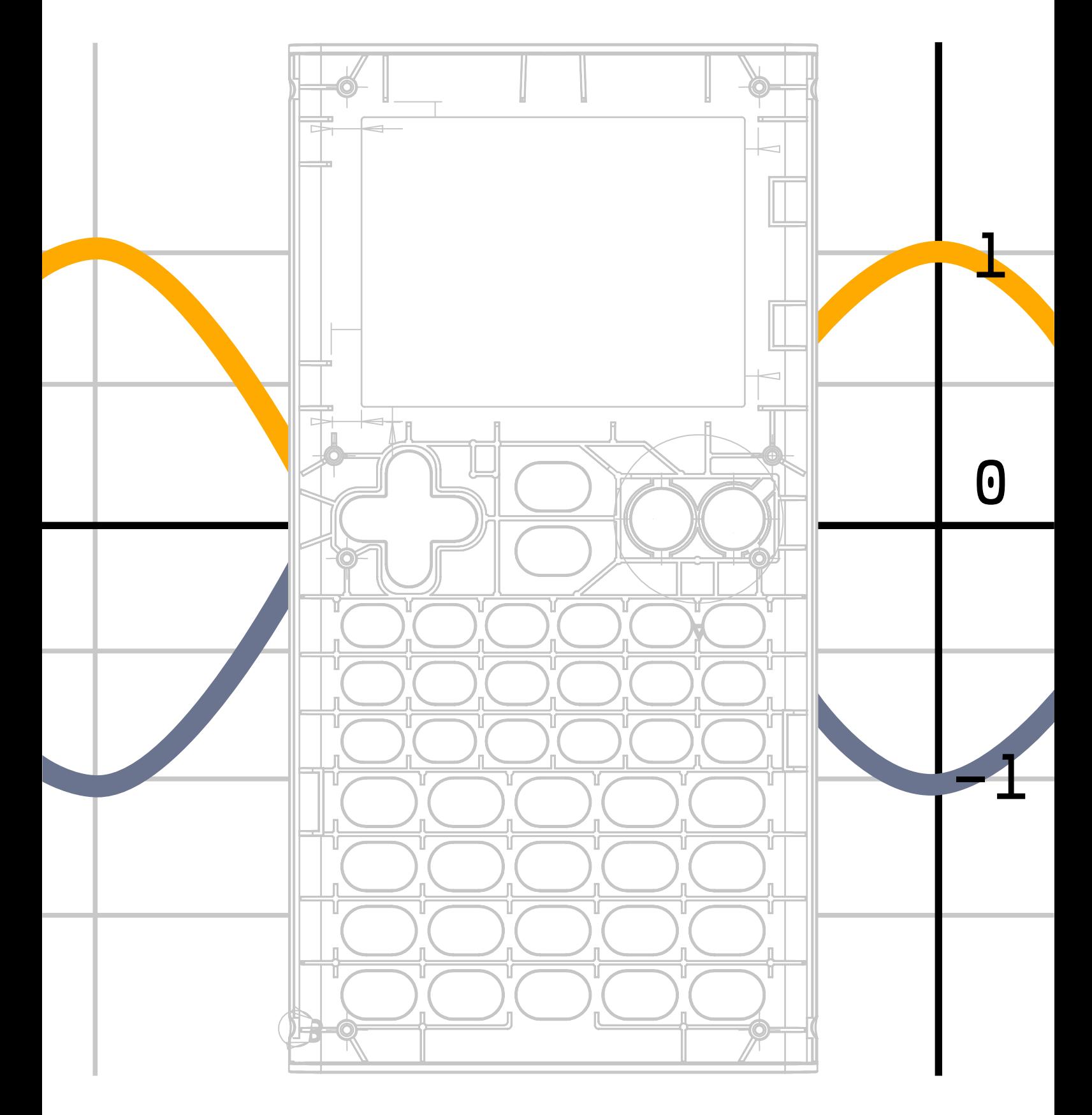

# Table des matières

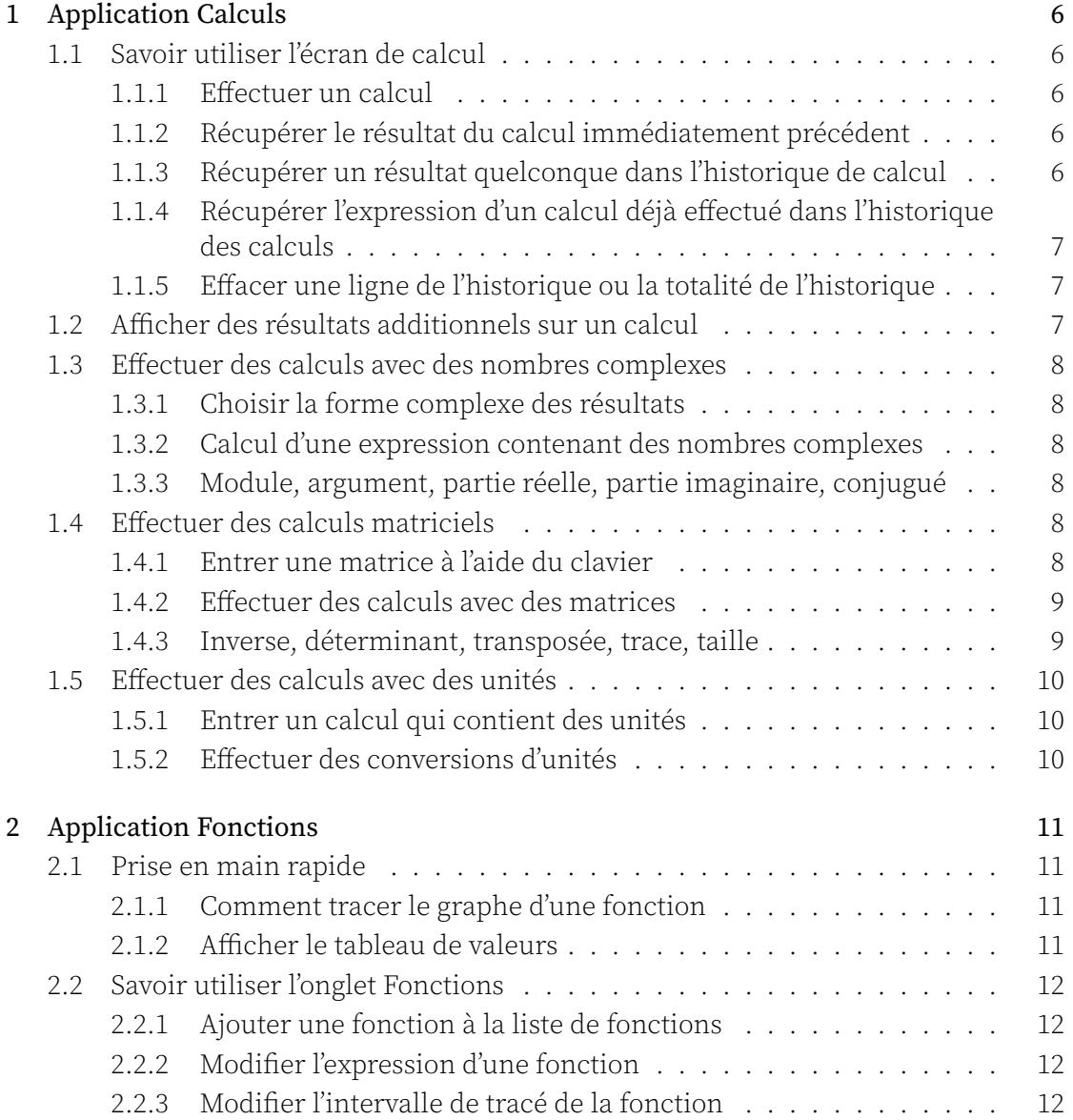

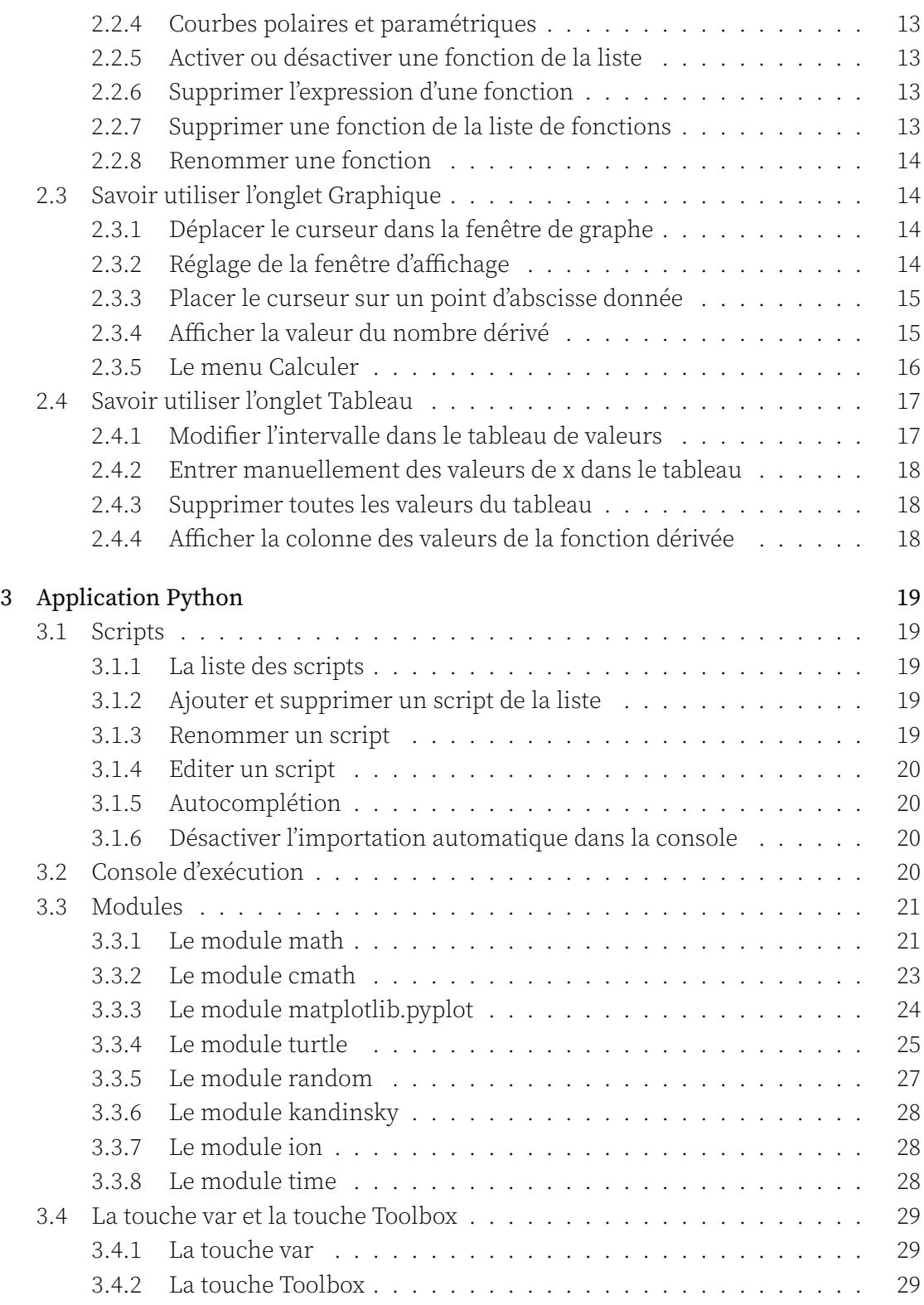

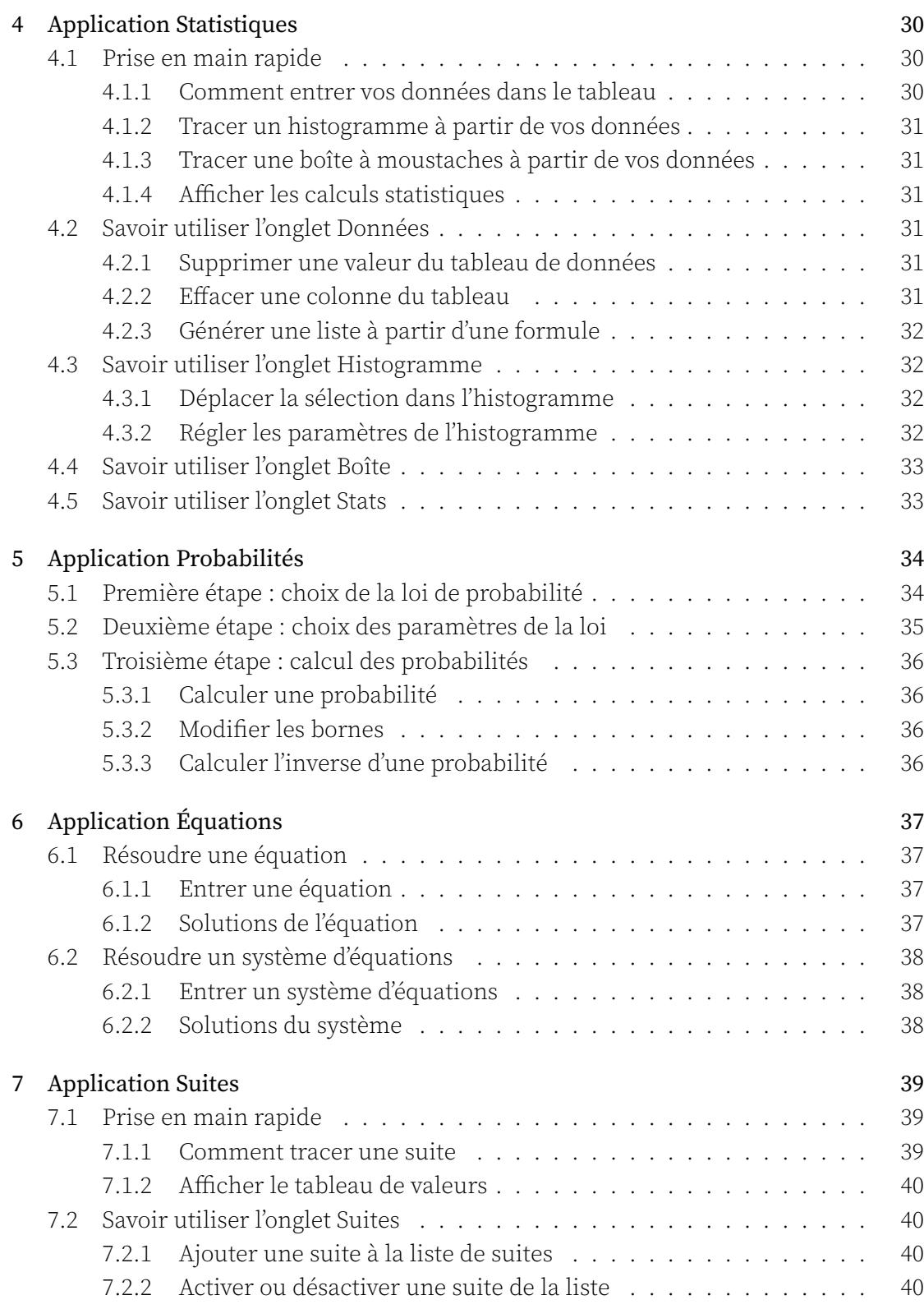

![](_page_4_Picture_216.jpeg)

![](_page_5_Picture_161.jpeg)

## <span id="page-6-0"></span>Chapitre 1

# Application Calculs

## <span id="page-6-1"></span>1.1 Savoir utiliser l'écran de calcul

## <span id="page-6-2"></span>1.1.1 Effectuer un calcul

- 1. Lorsque vous arrivez dans l'application Calculs, le curseur est situé dans la barre d'édition au bas de l'écran. Entrez votre calcul dans cette barre d'édition.
- 2. Appuyez sur la touche  $\overline{(\epsilon x)}$ . Le calcul est effectué.

Lorsqu'un calcul est effectué il s'affiche au bas de l'historique de calculs. Dans la ligne de l'historique correspondant à ce calcul, vous observerez en haut à gauche le calcul que vous avez entré et en bas à droite le résultat. Le résultat exact est donné en noir alors que le résultat numérique approché apparait en gris.

Les calculs contenant des nombres décimaux donnent également des résultats exacts. Sélectionnez le résultat décimal pour faire apparaitre le résultat exact.

Pour plus de lisibilité, le résultat des calculs faisant intervenir un nombre décimal est toujours donné sous forme décimale :  $0.1 + 0.3$  donnera  $0.4$  tandis que  $\frac{1}{10} + \frac{3}{10}$  donnera 2  $\frac{2}{5}$ .

## <span id="page-6-3"></span>1.1.2 Récupérer le résultat du calcul immédiatement précédent

Vous pouvez utiliser le résultat exact du calcul que vous venez d'effectuer dans l'expres‐ sion d'un nouveau calcul. Pour cela, appuyez sur la touche  $\overline{A_{ns}}$ . L'expression ans s'affiche alors dans la ligne d'édition et correspond au résultat du calcul précédent. Vous pouvez effectuer des opérations mathématiques sur ce résultat.

## <span id="page-6-4"></span>1.1.3 Récupérer un résultat quelconque dans l'historique de calcul

Pour copier un résultat antérieur dans la barre d'édition de calcul, utilisez les flèches directionnelles pour sélectionner le résultat que vous souhaitez récupérer (exact ou ap‐ proché), puis appuyez sur la touche «. Le résultat est alors affiché dans la barre d'édition au bas de l'écran.

## <span id="page-7-0"></span>1.1.4 Récupérer l'expression d'un calcul déjà effectué dans l'historique des cal‐ culs

Vous pouvez copier l'expression d'un calcul déjà effectué dans la barre d'édition de cal‐ cul dans le but de le modifier ou de l'effectuer de nouveau. Pour cela, sélectionnez l'expression de ce calcul en utilisant les flèches directionnelles. Appuyez ensuite sur la touche  $\infty$ , l'expression du calcul se retrouve ainsi dans la barre d'édition au bas de l'écran.

## <span id="page-7-1"></span>1.1.5 Effacer une ligne de l'historique ou la totalité de l'historique

Pour effacer une ligne de l'historique, sélectionnez, à l'aide des flèches directionnelles, un élément de cette liste puis appuyez sur la touche  $\binom{class}{\infty}$ .

Pour effacer la totalité de l'historique, sélectionnez un élément de cette liste à l'aide des flèches directionnelles puis utilisez la fonctionnalité clear (touche  $\binom{2}{\text{shift}}$  puis  $\binom{2\pi}{\text{shift}}$ ).

## <span id="page-7-2"></span>1.2 Afficher des résultats additionnels sur un calcul

Il est possible de remonter dans l'historique pour faire apparaître des informations supplémentaires sur le résultat de certains calculs. Lorsque vous remontez sur un calcul, si un menu constitué de trois points apparaît sur le côté droit du calcul, c'est que des résultats additionnels sont disponibles. Sélectionnez les trois points et appuyez sur  $\circledast$ pour faire apparaître les résultats additionnels.

- Lorsque le résultat est un entier, la calculatrice donne les résultats additionnels suivants : forme hexadécimale, forme binaire et décomposition en facteurs pre‐ miers lorsque c'est pertinent.
- Lorsque le résultat est une fraction, la calculatrice donne les résultats addition‐ nels suivants : fraction mixte et division euclidienne du numérateur par le déno‐ minateur.
- Lorsque le résultat ou l'entrée est sous la forme  $sin(x)$  ou  $cos(x)$ , la calculatrice donne les résultats additionnels suivants : angle, valeur du cosinus et du sinus ainsi qu'une représentation du cercle trigonométrique.
- Lorsque le résultat est un nombre complexe, la calculatrice donne les résultats additionnels suivants : module, argument, partie réelle, partie imaginaire ainsi qu'une représentation dans le plan complexe.
- Lorsque le résultat contient des unités, la calculatrice donne les résultats addi‐ tionnels suivants : résultat en unités de la vie courante (par exemple, en heures minutes secondes pour les unités de temps), résultat en unités SI.

## 1.3 Effectuer des calculs avec des nombres complexes

## 1.3.1 Choisir la forme complexe des résultats

<span id="page-8-1"></span><span id="page-8-0"></span>Vos résultats peuvent être affichés sous forme algébrique ou sous forme exponentielle. Effectuez ce réglage dans l'application Paramètres. Si vous souhaitez paramétrer la cal‐ culatrice pour que les résultats soient donnés sous forme réelle, choisissez la forme réelle des résultats.

Sous forme algébrique, le calcul de *<sup>√</sup> −*1 [mènera a](#page-0-0)u résultat *i*. Sous forme exponentielle, le calcul de *<sup>√</sup> −*1 mènera au résultat : *e* 1*.*570796*∗i* . Sous forme réelle, le calcul de *<sup>√</sup> −*1 mènera au résultat : unreal.

Dans l'affichage des résultats sous forme exponentielle, l'angle dans l'expo‐ nentielle est toujours donné en radians, même si la calculatrice est réglée en mode degrés.

## 1.3.2 Calcul d'une expression contenant des nombres complexes

Vous pouvez effectuer des calculs avec des nombres complexes tout comme avec des nombres réels. Vos nombres complexes peuvent être entrés sous forme algébrique ou exponentielle.

<span id="page-8-2"></span>Par exemple : si vous entrez *i* + *e i∗ π* <sup>2</sup> , la calculatrice vous donnera le résultat 2*i* si vous êtes en mode algébrique et 2*e i∗ π* <sup>2</sup> si vous êtes en mode exponentielle.

## 1.3.3 Module, argument, partie réelle, partie imaginaire, conjugué

Vous pouvez calculer ces grandeurs en utilisant les raccourcis disponibles dans la sec‐ tion **Nombres complexes** du menu **Toolbox** auquel vous avez accès lorque vous appuyez sur la touche  $\binom{p_6}{\bullet}$ .

<span id="page-8-3"></span>Vous pouvez aussi entrer manuellement les commandes servant à calculer ces gran‐ deurs. Dans la liste suivante se trouvent les syntaxes des commandes correspondantes :

- $-$  Module : abs(z)
- $-$  Argument :  $arg(z)$
- Partie réelle : re(z)
- $-$  Partie imaginaire :  $im(z)$
- Conjugué : conj(z)

## 1.4 Effectuer des calculs matriciels

## 1.4.1 Entrer une matrice à l'aide du clavier

<span id="page-8-5"></span><span id="page-8-4"></span>Pour entrer une matrice dans la barre d'affichage au bas de l'écran, utilisez les crochets [et ], accessibles en appuyant sur  $\binom{1}{s+h}$  puis  $\binom{n}{s}$  ou  $\binom{n}{h}$ .

Par exemple, tapez  $[[1,0][0,1]]$  pour entrer la matrice identité de taille 2 :

$$
\left[\begin{array}{cc} 1 & 0 \\ 0 & 1 \end{array}\right]
$$

Lorsque vous appuyez sur  $\infty$ , vous pouvez observer votre matrice qui s'affiche avec la bonne mise en forme dans l'historique de calculs.

Il est intéressant de stocker les matrices dans des variables matricielles. Pour cela, en‐ trez votre matrice puis utilisez la fonction sto  $\rightarrow$  (en appuyant sur  $\binom{sin}{sin}$  puis sur  $\binom{sin}{x}$ ). Entrez ensuite le nom de la variable matricielle que vous désirez, puis appuyez sur  $\overline{\text{c}}$ . Par exemple pour stocker la matrice identité de taille 2 dans la variable M1, écrivez  $[[1,0][0,1]] \rightarrow M1$  et appuyez sur  $(\overline{\text{exe}})$ .

Pour faire une majuscule appuyez sur  $\binom{shift}{shift}$  puis sur  $\binom{shift}{depth}$  puis sur la touche comportant la lettre voulue.

#### <span id="page-9-0"></span>1.4.2 Effectuer des calculs avec des matrices

Vous pouvez effectuer des calculs entre plusieurs matrices :

- Addition de deux matrices : M1+M2
- Soustraction de deux matrices : M1-M2
- Multiplication de deux matrices (produit matriciel) : M1\*M2
- Division de deux matrices (multiplication par l'inverse) : M1/M2 (correspond à *M*1 *∗ M*2 *−*1 )

Vous pouvez aussi effectuer des calculs entre un nombre et une matrice :

- Multiplication d'une matrice par un scalaire : 4\*M1
- Puissance d'une matrice : M1^5

#### <span id="page-9-1"></span>1.4.3 Inverse, déterminant, transposée, trace, taille

Vous pouvez calculer ces grandeurs en utilisant les raccourcis disponibles dans la sec‐ tion Matrices du menu Toolbox auquel vous avez accès lorque vous appuyez sur la  $t$ ouche $(\overline{\mathbf{B}})$ .

Vous pouvez aussi entrer manuellement les commandes servant à calculer ces gran‐ deurs. Dans la liste suivante se trouvent les syntaxes des commandes correspondantes :

- Inverse : inverse(M)
- Déterminant : det(M)
- Transposée : transpose(M)
- Trace : trace(M)
- Taille : dim(M)

## <span id="page-10-0"></span>1.5 Effectuer des calculs avec des unités

#### <span id="page-10-1"></span>1.5.1 Entrer un calcul qui contient des unités

Vous pouvez effectuer un calcul sur une expression en utilisant des unités. Toutes les unités sont préfixées par le caractère \_ et les symboles utilisés pour les unités sont ceux du Système International.

Par exemple, pour additionner 30 centimètres et 1 mètre, le calcul à taper est 30\_cm+1\_m. La calculatrice donne alors le résultat avec l'unité la plus adaptée.

La liste des unités utilisables est disponible dans la section Unités du menu Boîte à outils accessible via la touche  $\binom{p_{\text{est}}}{\mathbf{E}}$ .

#### <span id="page-10-2"></span>1.5.2 Effectuer des conversions d'unités

Pour demander une conversion d'unités, utilisez la flèche du clavier accessible via (shift) puis<sup>(sore</sup>). Par exemple, pour convertir 185 minutes en heures, taper : 185\_min→\_h.

## <span id="page-11-0"></span>Chapitre 2

# Application Fonctions

## <span id="page-11-1"></span>2.1 Prise en main rapide

#### <span id="page-11-2"></span>2.1.1 Comment tracer le graphe d'une fonction

- 1. Lorsque vous arrivez dans l'application Fonctions, placez la sélection sur la case à droite du nom de la fonction que vous voulez tracer.
- 2. Entrez ensuite l'expression de la fonction que vous souhaitez tracer avec les touches du clavier. La barre d'édition de la fonction s'affiche au bas de l'écran. Pour uti‐ liser la variable *x* au sein de l'expression de la fonction, appuyez sur la touche  $\begin{pmatrix} \text{cut} & \vdots \\ \text{x}, \text{n}, \text{t} \end{pmatrix}$ .
- 3. Validez en appuyant sur la touche  $\infty$ .
- 4. Sélectionnez ensuite le bouton **Tracer le graphique** au bas de l'écran ou bien l'onglet Graphique en haut de l'écran.
- 5. Validez en appuyant sur la touche  $\infty$ .

Vous vous situez maintenant dans l'onglet Graphique et votre graphe est tracé. Vous pouvez déplacer le curseur sur la courbe à l'aide des flèches directionnelles et lire les coordonnées des points au bas de l'écran.

Pour ouvrir le menu d'options de la courbe sur laquelle se situe le curseur, appuyez sur la touche  $\infty$ .

#### <span id="page-11-3"></span>2.1.2 Afficher le tableau de valeurs

Le tableau de valeurs de la fonction se trouve dans l'onglet Tableau. Il y a deux manières d'y accéder.

- Première option : depuis l'onglet Fonctions
	- 1. Si vous vous situez dans l'onglet Fonctions, placez la sélection sur le bouton Afficher les valeurs au bas de l'écran.

2. Validez en appuyant sur la touche  $\alpha$ .

Le tableau de valeurs s'affiche alors.

- Deuxième option : depuis n'importe quel onglet
	- 1. Sélectionnez l'onglet Tableau en haut de l'écran.
	- 2. Validez en appuyant sur la touche  $\infty$ .

Le tableau de valeurs s'affiche alors.

## <span id="page-12-0"></span>2.2 Savoir utiliser l'onglet Fonctions

#### <span id="page-12-1"></span>2.2.1 Ajouter une fonction à la liste de fonctions

Vous pouvez ajouter plusieurs fonctions dans la liste de fonctions.

- 1. Sélectionnez la case Ajouter une fonction qui se trouve au bas de la liste des fonctions.
- 2. Validez en appuyant sur la touche  $\infty$ .

Une nouvelle fonction apparaît dans la liste. Vous pouvez directement entrer son ex‐ pression avec le clavier.

Vous pouvez aussi créer une fonction depuis l'application Calculs. Voir le chapitre Variables.

## <span id="page-12-2"></span>2.2.2 Modifier l'expression d'une fonction

Vous pouvez modifier l'expression d'une fonction de la liste de fonctions en la mettant en surbrillance et en appuyant sur la touche  $\infty$ .

La barre d'édition de la fonction s'affiche alors au bas de l'écran.

Pour les fonctions composées, utilisez le nom d'une fonction existante dans l'expression de la fonction. Voici un exemple d'expression que vous pouvez  $\acute{\text{e}}$ crire :  $\cos(f(x))$ .

#### 2.2.3 Modifier l'intervalle de tracé de la fonction

Vous pouvez modifier le domaine de tracé de la fonction pour réduire son domaine de définition.

- 1. Sélectionnez le nom de la fonction dans la liste de fonctions.
- 2. Validez en appuyant sur la touche  $\infty$  pour ouvrir le menu d'options de cette fonction.
- 3. Sélectionnez l'option Domaine de tracé et appuyez sur la touche ...
- 4. Entrez les valeurs souhaitées et sélectionnez Valider.

#### <span id="page-13-0"></span>2.2.4 Courbes polaires et paramétriques

- 1. Pour modifier le type de la courbe, sélectionnez le nom de la fonction en question dans la liste de fonctions.
- 2. Validez en appuyant sur la touche  $\infty$  pour ouvrir le menu d'options de cette fonction.
- 3. Sélectionnez l'option Type de courbe et appuyez sur la touche  $\infty$ .
- 4. Choisissez alors Cartésien, Polaire ou Paramétrique.

L'expression d'une fonction de type polaire doit faire intervenir le symbole θ, il est pos‐ sible de l'insérer en appuyant sur la touche x,n,t.

L'expression d'une fonction de type paramétrique doit être sous la forme d'une matrice colonne de taille 2, le premier coefficient est l'expression de  $x(t)$  tandis que le deuxième est celle de y(t).

## <span id="page-13-1"></span>2.2.5 Activer ou désactiver une fonction de la liste

Une fonction désactivée apparaît en gris dans la liste de fonctions. Vous pouvez modifier son expression mais son graphe et sa colonne de valeurs n'apparaîtront pas dans les onglets Graphique et Tableau.

- 1. Pour désactiver une fonction, sélectionnez le nom de cette fonction dans la liste de fonctions.
- 2. Validez en appuyant sur la touche ⊗ pour ouvrir le menu d'options de cette fonction.
- 3. Sélectionnez l'option Activer/Désactiver et appuyez sur la touche  $\circledast$  pour faire basculer l'état de la fonction.
- 4. Revenez à la liste de fonctions en appuyant sur la touche  $\Theta$ .

Procédez de la même manière si vous souhaitez passer l'état d'une fonction de Désactivé à Activé.

## <span id="page-13-2"></span>2.2.6 Supprimer l'expression d'une fonction

- 1. Sélectionnez l'expression de la fonction à supprimer.
- 2. Appuyez sur la touche  $\binom{de}{\infty}$ .

L'expression de la fonction a été supprimée. Vous pouvez entrer une nouvelle expression

## <span id="page-13-3"></span>2.2.7 Supprimer une fonction de la liste de fonctions

Vous pouvez supprimer définitivement une fonction de la liste de fonctions. Cependant, la première fonction de la liste ne peut pas être supprimée.

- 1. Sélectionnez le nom de la fonction à supprimer dans la liste de fonctions.
- 2. Validez en appuyant sur la touche  $\infty$  pour ouvrir le menu d'options de cette fonction.
- 3. Sélectionnez l'option Supprimer la fonction et validez.

La fonction disparaît de la liste de fonctions.

Vous pouvez aussi supprimer une fonction de la liste en sélectionnant le nom de la fonction à supprimer et en appuyant sur la touche  $\binom{deg}{\infty}$ .

## <span id="page-14-0"></span>2.2.8 Renommer une fonction

Vous pouvez modifier le nom d'une fonction.

- 1. Sélectionnez le nom de cette fonction dans la liste de fonctions.
- 2. Validez en appuyant sur la touche  $\infty$  pour ouvrir le menu d'options de cette fonction.
- 3. Sélectionnez l'option Renommer et appuyez sur la touche  $\infty$ .
- 4. Ecrivez le nouveau nom de votre fonction en veillant à ne pas dépasser 7 carac‐ tères.

## <span id="page-14-1"></span>2.3 Savoir utiliser l'onglet Graphique

## <span id="page-14-2"></span>2.3.1 Déplacer le curseur dans la fenêtre de graphe

Vous pouvez déplacer le curseur à l'aide des quatre flèches directionnelles :

- $-\left( \frac{d}{\rho} \right)$ : déplacez le curseur sur la courbe vers la droite ou vers la gauche.
- $-\left(\frac{\Delta}{\sqrt{2}}\right)$ : déplacez le curseur sur une courbe au-dessus ou au-dessous de la courbe sur laquelle vous êtes.

## <span id="page-14-3"></span>2.3.2 Réglage de la fenêtre d'affichage

Pour accéder aux réglages de la fenêtre d'affichage, sélectionnez l'une des options si‐ tuées sous l'onglet Graphique et appuyez sur la touche  $\infty$ . Vous avez le choix entre trois options : Axes, Zoom et Initialisation.

Lorsque vous êtes dans la fenêtre d'affichage de graphique, vous pouvez ap‐ puyer sur les touches  $\binom{1}{k}$  et  $\binom{1}{k}$  pour zoomer/dézoomer.

#### Axes

Dans Axes, vous pouvez entrer les valeurs de Xmin et de Xmax qui définissent la largeur de votre fenêtre d'affichage.

Si Yauto est activé, la hauteur de votre fenêtre d'affichage sera automatique‐ ment calculée pour afficher tous les points de la courbe situés entre Xmin et Xmax. Sinon, entrez manuellement vos valeurs de Ymin et Ymax.

Validez en sélectionnant le bouton **Valider** et en appuyant sur la touche  $\infty$ .

#### Zoom

Choisissez Zoom pour avoir accès à un réglage interactif de la fenêtre d'affichage :

 $-\frac{1}{\sqrt{2}}$  /  $\frac{1}{\sqrt{2}}$  : déplacement de la fenêtre d'affichage

 $\left( \frac{1}{2} \right) / \left( \frac{1}{2} \right)$ : zoom / dézoom

#### Initialisation

Le menu Initialisation vous propose 4 fenêtres d'affichage prédéfinies :

- Trigonométrique : fenêtre adaptée à la représentation des différentes fonctions trigonométriques
- Abscisses entières : fenêtre dans laquelle les abscisses sont entières
- Orthonormé : fenêtre affichant un repère orthonormé
- Réglages de base : réinitialisation de la fenêtre d'affichage

#### <span id="page-15-0"></span>2.3.3 Placer le curseur sur un point d'abscisse donnée

- 1. Lorsque le curseur est sur la courbe de la fonction dont vous cherchez un point particulier, appuyez sur la touche  $\widehat{\infty}$ .
- 2. Le menu d'options de la courbe s'ouvre, sélectionnez Aller à et validez.
- 3. Entrez l'abscisse du point sur lequel vous souhaitez placer le curseur.
- 4. Sélectionnez le bouton Valider et appuyez sur la touche ...

Le curseur est maintenant sur le point que vous avez demandé.

Vous pouvez aussi taper directement la valeur de l'abscisse au clavier lorsque le curseur est sur la courbe pour amener le curseur sur le point voulu.

#### <span id="page-15-1"></span>2.3.4 Afficher la valeur du nombre dérivé

Vous pouvez afficher la valeur du nombre dérivé dans le bandeau au bas de l'écran.

- 1. Lorsque le curseur est situé sur une courbe quelconque, appuyez sur la touche  $($ ok $).$
- 2. Le menu d'options de la courbe s'ouvre. Sélectionnez Nombre dérivé puis appuyez  $\infty$  pour faire basculer l'interrupteur sur l'état actif.
- 3. Appuyer sur la touche  $\Theta$  pour revenir à la fenêtre d'affichage du graphique. La valeur du nombre dérivé apparaît dans le bandeau au bas de l'écran.

Procédez de la même manière si vous souhaitez désactiver l'affichage du nombre dérivé.

## <span id="page-16-0"></span>2.3.5 Le menu Calculer

Le menu Calculer vous permet d'identifier des points d'intersection, des minima et des maxima, des zéros, de calculer des intégrales et de tracer des tangentes avec leur équation.

- 1. Lorsque le curseur est situé sur une courbe donnée, appuyez sur la touche  $\infty$ .
- 2. Le menu d'options de la courbe s'ouvre. Sélectionnez Calculer puis appuyez  $\infty$ .

Vous accédez ainsi au menu Calculer.

#### Antécédent

Le curseur se place sur l'antécédent cherché. S'il y a plusieurs antécédents, utilisez les flèches du clavier pour sauter d'antécédent en antécédent. Attention, l'antécédent doit être situé dans la fenêtre pour être trouvé.

#### Intersection

Le curseur se place automatiquement sur un point d'intersection de la courbe avec une autre courbe. Pour sauter de point d'intersection en point d'intersection à l'intérieur de la fenêtre, utilisez les flèches directionnelles.

## Maximum / Minimum

Le curseur se place automatiquement sur un maximum / minimum local de la fonc‐ tion. Pour sauter de maximum / minimum en maximum / minimum à l'intérieur de la fenêtre, utilisez les flèches directionnelles.

#### Zéros

Le curseur se place automatiquement sur un point d'annulation de la fonction. Pour sauter de zéro en zéro à l'intérieur de la fenêtre, utilisez les flèches directionnelles.

#### Tangente

Vous observez la tangente à la courbe en un point. Son équation est donné dans le bandeau au bas de l'écran. Vous pouvez utiliser les flèches directionnelles pour tra‐ cer d'autres tangentes ou taper directement au clavier la valeur de l'abscisse à laquelle placer la tangente.

#### Intégrale

- 1. Au bas de la fenêtre d'affichage, il vous est demandé de sélectionner la première borne. Pour ce faire positionnez le curseur sur le premier terme grâce aux touches  $\overline{A}$  et  $\overline{P}$ ). Validez ensuite avec la touche  $\overline{A}$ . Vous pouvez aussi directement entrer au clavier la valeur de *x*.
- 2. Sélectionnez maintenant la deuxième borne de la même manière. Validez en ap‐ puyant sur la touche  $\circledast$ . Vous pouvez revenir à l'étape précédente en appuyant sur la touche  $\epsilon$ ). Il vous est alors de nouveau demandé de sélectionner la première borne.
- 3. La valeur de l'intégrale que vous souhaitiez calculer est indiquée dans le bandeau d'affichage au bas de l'écran. Pour calculer une nouvelle intégrale, pressez  $\Theta$ . Pour sortir du mode Intégrale, pressez  $\widehat{\infty}$ .

## <span id="page-17-0"></span>2.4 Savoir utiliser l'onglet Tableau

#### <span id="page-17-1"></span>2.4.1 Modifier l'intervalle dans le tableau de valeurs

Vous pouvez remplir automatiquement le tableau de valeurs avec des valeurs de *x* conte‐ nues dans un intervalle de votre choix. Pour cela vous avez deux manières de procéder.

- Première option
	- 1. Sélectionnez Régler l'intervalle sous l'onglet Tableau et validez en appuyant  $sur$   $\alpha$ .
	- 2. Vous arrivez dans la fenêtre des réglages de l'intervalle des valeurs de *x*. Entrez les valeurs de X début et X fin avec les touches numériques du clavier puis la valeur du pas entre chaque valeur de *x*.
	- 3. Sélectionnez le bouton **Valider** et appuyez sur  $\alpha$ . Le nouveau tableau de valeurs s'affiche alors à l'écran et respecte l'intervalle que vous venez de rensei‐ gner.
- Deuxième option
	- 1. Placez la sélection sur la case x, en haut de la première colonne du tableau, et appuyez sur la touche  $\infty$ .
	- 2. Le menu d'options de la colonne x s'ouvre. Sélectionnez Régler l'intervalle et appuyez sur la touche  $\infty$ .
	- 3. Vous arrivez dans la fenêtre des réglages de l'intervalle des valeurs de *x*. Entrez les valeurs de X début et X fin avec les touches numériques du clavier puis la valeur du pas entre chaque valeur de *x*.
	- 4. Sélectionnez le bouton **Valider** et appuyez sur  $\infty$ . Le nouveau tableau de valeurs s'affiche alors à l'écran et respecte l'intervalle que vous venez de rensei‐ gner.

## <span id="page-18-0"></span>2.4.2 Entrer manuellement des valeurs de x dans le tableau

Lorsque vous placez la sélection sur une case de la première colonne du tableau (Colonne x), vous pouvez entrer manuellement une valeur de *x* de votre choix à l'aide des touches numériques du clavier. Une fois votre valeur entrée dans la case, validez en appuyant sur la touche  $\infty$ .

Vous pouvez effacer une ligne du tableau en vous positionnant dessus et en appuyant sur la touche  $\binom{decon}{\infty}$ .

## <span id="page-18-1"></span>2.4.3 Supprimer toutes les valeurs du tableau

- 1. Placez la sélection sur la case x, en haut de la première colonne du tableau, et appuyez sur la touche  $\infty$ .
- 2. Le menu d'options de la colonne x s'ouvre. Sélectionnez Effacer les valeurs et appuyez sur la touche  $\infty$ .
- 3. Un tableau de valeurs vide s'affiche à l'écran. Vous pouvez maintenant entrer des valeurs dans la colonne x manuellement ou automatiquement.

## <span id="page-18-2"></span>2.4.4 Afficher la colonne des valeurs de la fonction dérivée

Vous avez la possibilité de faire apparaître la colonne de la fonction dérivée d'une fonc‐ tion présente dans le tableau.

- 1. Placez la sélection sur le nom de la fonction concernée et appuyez sur  $\infty$ .
- 2. Sélectionnez Colonne de la fonction dérivée et appuyez sur la touche  $\circledast$ . Vous venez d'activer l'affichage de la colonne de la fonction dérivée.
- 3. Appuyez sur la touche  $\Theta$  pour revenir au tableau. La colonne de la fonction dérivée apparaît à côté de la fonction que vous avez sélectionnée.

Pour masquer la colonne de la fonction dérivée, procédez de la même manière ou bien sélectionnez le nom de la fonction dérivée et appuyez sur  $\alpha$  pour ouvrir les options de cette colonne et ne plus l'afficher.

## <span id="page-19-0"></span>Chapitre 3

# Application Python

La version de Python disponible sur votre calculatrice NumWorks est MicroPython 1.12, compatible Python 3.4.

Une section de notre site est consacrée à la prise en main de Python et à son utilisation (avec des fiches d'activités).

## [3.1 Scripts](#page-0-0)

## 3.1.1 La liste des scripts

<span id="page-19-2"></span><span id="page-19-1"></span>Lorsque vous arrivez dans l'application, vous tombez sur la liste des scripts enregistrés. Lorsque vous utilisez l'application pour la première fois, quatre scripts sont définis à titre d'exemple : squares.py, parabola.py, mandelbrot.py et polynomial.py.

## 3.1.2 Ajouter et supprimer un script de la liste

Vous pouvez ajouter jusqu'à 8 scripts dans la liste des scripts.

- <span id="page-19-3"></span>1. Sélectionnez la case Ajouter un script qui se trouve au bas de la liste des fonctions.
- 2. Validez en appuyant sur la touche  $\infty$ .

Une nouveau script apparaît dans la liste. Vous pouvez à ce moment là entrer un nom pour ce script.

Pour supprimer un script, placez la sélection sur l'icône de réglages à côté du nom de ce script et appuyez sur  $\infty$ . Choisissez **Supprimer le script** dans la liste et appuyez sur  $\infty$  pour confirmer la suppression.

## 3.1.3 Renommer un script

<span id="page-19-4"></span>Pour modifier le nom d'un script, placez la sélection sur l'icône de réglages à côté du nom de ce script et appuyez sur  $\infty$ . Choisissez **Renommer le script** dans la liste et appuyez sur  $\circledast$  pour valider. Il ne vous reste plus qu'à changer le nom du script.

## <span id="page-20-0"></span>3.1.4 Editer un script

Pour écrire dans un script, il vous suffit de placer la sélection sur le nom de ce script et d'appuyer sur  $\infty$ . L'éditeur s'ouvre et vous pouvez écrire vos algorithmes à l'intérieur. Pour vous aider dans l'écriture, appuyez sur la touche ( $\frac{1}{2}$ ). Un menu s'ouvre alors et présente certains raccourcis pour faciliter l'édition. Le menu Boucles et Tests propose des blocs pré‐remplis pour les boucles for et while, les tests if et une série de conditions. Le menu Catalogue liste les fonctions présentes dans Python et en donne une courte description. Vous pouvez aussi utiliser la touche  $\binom{cusp}{var}$  pour faire apparaître la liste des fonctions définies dans vos scripts ainsi que les variables globales.

Si vous souhaitez copier‐coller une partie d'un texte, sélectionnez les caractères à copier en maintenant la touche  $\overline{(\overline{\mathsf{shit}})}$  appuyée et en utilisant  $\overline{\mathsf{gl}}$  ou  $\overline{\mathsf{P}}$ ). Puis appuyez sur  $\overline{\mathsf{shit}}$  et ensuite  $\left(\frac{\cos\theta}{\sin\theta}\right)$  pour copier la sélection. Appuyez sur  $\left(\frac{\sin\theta}{\sin\theta}\right)$  pour la coller.

## <span id="page-20-1"></span>3.1.5 Autocomplétion

L'éditeur de script dispose de l'autocomplétion. Lorsque vous commencez à taper un mot, l'application vous propose une suggestion en gris.

- Pour accepter la suggestion, appuyez sur la touche  $\triangleright$  ou  $\circledcirc$
- Pour refuser la suggestion, appuyez sur  $\Theta$  ou continuez simplement à écrire le mot
- Pour obtenir une nouvelle suggestion, appuyez sur la touche  $\Omega$  ou  $\overline{\mathbf{v}}$
- Toutes les suggestions possibles à partir du préfixe que vous avez entré sont lis‐ tées dans le menu de la touche (var)

## <span id="page-20-2"></span>3.1.6 Désactiver l'importation automatique dans la console

L'importation automatique est automatiquement activée pour vos scripts. C'est à dire que la commande from nom\_du\_script import \* est systématiquement entrée à l'ouverture de la console interactive de façon à ce que vous puissiez utiliser les fonctions que vous avez définies dans les scripts à l'intérieur de la console.

Pour désactiver l'importation automatique d'un script, placez la sélection sur l'icône de réglages à côté du nom de ce script et appuyez sur  $\infty$ . Choisissez Importation auto dans la liste et appuyez sur  $\infty$  pour basculer l'interrupteur. L'interrupteur devient gris et le script ne sera plus activé automatiquement.

## <span id="page-20-3"></span>3.2 Console d'exécution

Au bas de la liste des scripts se trouve un bouton Console d'exécution qui permet d'accéder à la console interactive de Python.

Le triple chevron >>> vous invite à entrer une commande.

Vous avez la possibilité d'utiliser les raccourcis de la touche (ta) prévue pour faciliter la saisie de texte. Le menu de la touche  $\binom{w}{w}$  affiche la liste des fonctions et des variables globales contenues dans les scripts importés.

Pour interrompre l'exécution d'un script, appuyez sur la touche  $\ominus$  du clavier. Si le script est coincé dans une boucle infinie, appuyez longuement sur  $\Theta$  et répétez l'opération jusqu'à l'interruption du script.

Pour plus d'informations, consultez la rubrique de notre site dédiée à la prise en main de Python.

## 3.3 Modules

<span id="page-21-0"></span>Les modules présents dans cette version de Python sont les modules math, cmath, matplotlib.pyplot, turtle, random, kandinsky, ion et time.

## 3.3.1 Le module math

<span id="page-21-1"></span>Voici la description exhaustive du module math. Vous pouvez avoir cette liste sur votre calculatrice en appuyant sur  $\left(\frac{1}{2}\right)$  et en allant dans **Modules** puis dans **math**.

- **e** Constante e=2.718281828459045
- **pi** Constante pi=3.141592653589793
- **sqrt(x)** Fonction racine carrée, taper sqrt(x) pour *<sup>√</sup> x*.
- **pow(x,y)** Fonction puissance, entrer pow(x,y) calcule *x y* .
- **exp(x)** Fonction exponentielle, taper exp(x) pour *e x* .
- **expm1(x)** Fonction exponentielle moins 1, taper  $\exp(\mathbf{x})$  pour  $e^x 1$ .
- **log(x)** Fonction logarithme népérien : attention, ici log(x) calcule donc *ln*(*x*).
- **log2(x)** Fonction logarithme en base 2, entrer  $\texttt{log2(x)}$  calcule  $\frac{ln(x)}{ln(2)}$ .
- **log10(x)** Fonction logarithme en base 10, entrer  $\text{log}10(x)$  calcule  $\frac{ln(x)}{ln(10)} = log(x)$ .

#### *CHAPITRE 3. APPLICATION PYTHON* 22

- **cosh(x)** Fonction cosinus hyperbolique.
- **sinh(x)** Fonction sinus hyperbolique.
- **tanh(x)** Fonction tangente hyperbolique.
- **acosh(x)** Fonction arc cosinus hyperbolique.
- **asinh(x)** Fonction arc sinus hyperbolique.
- **atanh(x)** Fonction arc tangente hyperbolique.
- **cos(x)** Fonction cosinus en radians.
- **sin(x)** Fonction sinus en radians.
- **tan(x)** Fonction tangente en radians.
- **acos(x)** Fonction arc cosinus en radians.
- **asin(x)** Fonction arc sinus en radians.
- **atan(x)** Fonction arc tangente en radians.
- **atan2(y,x)** Entrer **atan2(y,x)** calcule  $atan(\frac{y}{x})$  $\frac{y}{x}$ .
- **ceil(x)** Plafond, entrer ceil(x).
- **copysign(x,y)** Copie le signe de y sur x : par exemple copysign(3,-1)=-3.
- **fabs(x)** Fonction valeur absolue, fabs(x) donne *| x |*.
- **floor(x)** Partie entière, entrer **floor(x)** calcule  $|x|$ .
- **fmod(a,b)** Fonction modulo, entrer fmod(a,b) renvoie *a* modulo *b*.

**frexp(a,b)** Mantisse et exposant : par exemple, frexp(10) retourne (0.625,4) car  $10 = 0.625 \times 2^4$ .

**ldexp(x,i)** Inverse de frexp(a,b), c'est à dire  $x \times 2^i$ .

**modf(x)** Partie fractionnaire et partie entière, par exemple modf(5.1)=(0.1,5.0).

**isfinite(x)** Test si la valeur passée est finie.

- **isinf(x)** Test si la valeur passée est infinie.
- **isnan(x)** Test si la valeur passée est NaN.

**trunc(x)** Troncature entière, par exemple trunc(6.7)=6.

**radians(x)** Conversion de degrés en radians, par exemple radians(180) donne 3.141592653589793.

**degrees(x)** Conversion de radians en degrés, par exemple degrees(pi) donne 180.

**erf(x)** Fonction d'erreur,  $erf(x) = \frac{2}{\pi} \int_0^x e^{-t^2} dt$ .

**erfc(x)** Fonction d'erreur complémentaire,  $erfc(x) = 1 - erf(x)$ .

**gamma(x)** Fonction gamma.

**lgamma(x)** Logarithme de la fonction gamma,  $lgamma(x) = ln(gamma(x))$ .

## <span id="page-23-0"></span>3.3.2 Le module cmath

Voici la description exhaustive du module cmath. Vous pouvez avoir cette liste sur votre calculatrice en appuyant sur  $\binom{268}{16}$  et en allant dans Modules puis dans cmath.

- **e** Constante e=2.718281828459045.
- **pi** Constante pi=3.141592653589793.

**phase(z)** Argument d'un nombre en radians, par exemple phase(1j)=1.570796326794897.

**polar(z)** Conversion d'un nombre complexe en coordonnées polaire : polar(1j) ren‐ voie (1.0, 1.570796326794897).

**rect(z)** Conversion d'un nombre complexe en coordonnées algébriques : rect(1,pi/4) renvoie 0.70710+0.70710j.

**exp(x)** Fonction exponentielle donnant un résultat avec partie imaginaire, par exemple exp(i\*pi/4) donne 0.70710+0.70710j.

**log(x)** Fonction logarithme népérien donnant un résultat avec partie imaginaire, par exemple log(1j) donne 1.570796326794897j.

**sqrt(x)** Fonction racine carrée donnant un résultat avec partie imaginaire.

**cos(x)** Fonction cosinus donnant un résultat avec partie imaginaire.

**sin(x)** Fonction sinus donnant un résultat avec partie imaginaire.

## <span id="page-24-0"></span>3.3.3 Le module matplotlib.pyplot

Voici la description exhaustive du module matplotlib.pyplot. Vous pouvez avoir cette liste sur votre calculatrice en appuyant sur  $\binom{200}{10}$  et en allant dans **Modules** puis dans matplotlib.pyplot.

**arrow(x,y,dx,dy)** Trace une flèche du point (x,y) au point (x+dx,y+dy). Il est pos‐ sible de placer un argument optionnel pour ajuster la taille de la flèche en écrivant par exemple head width=0.1. Un autre argument optionnel peut permettre de choisir la couleur du tracé, en écrivant par exemple color="red".

**axis((xmin,xmax,ymin,ymax))** Règle la fenêtre d'affichage à (xmin,xmax,ymin,ymax). L'instruction  $axis()$  renvoie la liste des valeurs des extrémités des axes. Par ailleurs, axis("off") ou axis(False) masque les axes tandis que axis("on") ou axis(True) les affiche. Pour réinitialiser les axes avec le réglage automatique, il est possible d'utili‐ ser l'instruction axis ("auto").

**bar(x,height,bin\_width,bottom)** Trace un diagramme en barres à partir des va‐ leurs contenues dans la liste x et des effectifs contenus dans la liste height. Les deux derniers arguments sont facultatifs. L'argument bin\_width permet de régler la largeur des barres dont la valeur est 0.8 par défaut. L'argument bottom est la liste des ordonnées de départ des barres, réglée à 0 par défaut. Il est possible de placer un argument optionnel pour choisir la couleur du tracé en écrivant par exemple color="red".

**grid()** Affiche le quadrillage s'il était masqué ou masque le quadrillage s'il était affi‐ ché. Les instructions grid(True) et grid(False) permettent respectivement d'afficher ou de masquer le quadrillage.

**hist(x,bins)** Trace un histogramme à partir des valeurs contenues dans la liste x. Le deuxième argument est facultatif. Si le deuxième argument est un nombre entier, il permet de régler le nombre de rectangles qui constituent l'histogramme. Ce nombre est de 10 par défaut. Si le deuxième argument est une liste, il permet de choisir les classes de l'histogramme. Par exemple si bin est [0,1,3,5], les classes seront : [0,1[, [1,3[ et [3,5]. Il est possible de placer un argument optionnel pour choisir la couleur du tracé en écrivant par exemple color="red".

**plot(x,y,color)** Trace la liste y en fonction de la liste x. Les points (x,y) sont re‐ liés par des segments. Si une seule liste y est fournie, elle est tracée en fonction de [0,1,2,3...]. L'argument color est optionnel. Il permet de choisir la couleur du tracé.

**scatter(x,y)** Trace le nuage des points de coordonnées (x,y). Les arguments de la fonction peuvent être des nombres ou des listes de même longueur. Il est possible de placer un argument optionnel pour choisir la couleur du tracé en écrivant par exemple color="red".

**show()** Affiche la figure.

**text(x,y,"text")** Affiche le texte placé en argument aux coordonnées (x,y).

#### <span id="page-25-0"></span>3.3.4 Le module turtle

Voici la description exhaustive du module turtle. Vous pouvez avoir cette liste sur votre calculatrice en appuyant sur  $\binom{m}{n}$  et en allant dans **Modules** puis dans turtle.

**forward(x)** Avance de x pixels.

**backward(x)** Recule de x pixels.

**right(a)** Pivote de a degrés vers la droite.

#### *CHAPITRE 3. APPLICATION PYTHON* 26

- **left(a)** Pivote de a degrés vers la gauche.
- **goto(x,y)** Va au point de coordonnés (x,y).
- **setheading(a)** Met une orientation de a degrés.
- **circle(r)** Trace un cercle de rayon r pixels.
- **speed(x)** Définit la vitesse du tracé (x est compris entre 0 et 10).
- **position()** Renvoie la position (x,y) actuelle de la tortue.
- **heading()** Renvoie l'orientation a actuelle de la tortue.
- **pendown()** Abaisse le crayon.
- **penup()** Relève le crayon.
- **pensize(x)** Taille du tracé en pixels.
- **write("text")** Ecrit le texte placé en argument à la position de la tortue.
- **isdown()** Renvoie True si le crayon est abaissé.
- **reset()** Réinitialise le dessin.
- **showturtle()** Affiche la tortue.
- **hideturtle()** Masque la tortue.

**color('c')** ou **color(r,g,b)** Modifie la couleur du tracé.

**colormode(x)** colormode(1.0) passe le mode couleur à 1.0 et les couleurs doivent alors être définies par des tuples de type (0.5,1.0,0.5) tandis que colormode(255) passe le mode couleur à 255 et les couleurs sont alors définies par des tuples du type (128,255,128). Par défaut le mode couleur est 255.

#### *CHAPITRE 3. APPLICATION PYTHON* 27

**blue** Couleur bleue.

**red** Couleur rouge.

**green** Couleur verte.

**yellow** Couleur jaune.

**brown** Couleur marron.

**black** Couleur noire.

**white** Couleur blanche.

**pink** Couleur rose.

**orange** Couleur orange.

**purple** Couleur violette.

**grey** Couleur grise.

#### <span id="page-27-0"></span>3.3.5 Le module random

Voici la description exhaustive du module random. Vous pouvez avoir cette liste sur votre calculatrice en appuyant sur  $\overline{C}$  et en allant dans Modules puis dans random.

**getrandbits(k)** Génère un nombre aléatoire sur k bits.

**seed(x)** Initialise le générateur aléatoire.

**randrange(start,stop)** Nombre aléatoire dans la liste range(start,stop).

**randint(a,b)** Génère un entier aléatoire dans [a,b].

**choice(list)** Nombre aléatoire dans la liste spécifiée en argument.

**random()** Génère un nombre aléatoire décimal dans [0,1[.

**uniform(a,b)** Génère un nombre aléatoire dans [a,b].

#### <span id="page-28-0"></span>3.3.6 Le module kandinsky

Voici la description exhaustive du module kandinsky. Vous pouvez avoir cette liste sur votre calculatrice en appuyant sur  $\binom{m}{k}$  et en allant dans **Modules** puis dans kandinsky.

**color(r,g,b)** Génère la valeur de la couleur r,g,b. Vous pouvez aussi simplement utiliser un tuple pour définir une couleur :  $(r, g, b)$ .

**get\_pixel(x,y)** Renvoie la couleur du pixel aux coordonnées x,y sous forme de tuple  $(r,g,b)$ .

**set\_pixel(x,y,color)** Allume le pixel x,y de la couleur color.

draw string(text.x.y.[color1],[color2]) Affiche le texte text aux coordonnées x,y. Les arguments color1 (couleur du texte) et color2 (couleur de l'arrière plan du texte) sont optionnels.

**fill\_rect(x,y,width,height,color)** Remplit un rectangle de largeur width et de hauteur height avec la couleur color au point de coordonnées x et y.

#### <span id="page-28-1"></span>3.3.7 Le module ion

Voici la description du module ion. Vous pouvez avoir cette liste sur votre calculatrice en appuyant sur  $\binom{p_0}{n}$  et en allant dans **Modules** puis dans ion.

**keydown(k)** Renvoie True si la touche k placée en argument est appuyée et False si‐ non.

Les autres éléments de ce menu indiquent la syntaxe utilisée pour désigner les touches du clavier.

#### <span id="page-28-2"></span>3.3.8 Le module time

Voici la description du module time. Vous pouvez avoir cette liste sur votre calculatrice en appuyant sur (<sup>1988</sup>) et en allant dans Modules puis dans time.

**monotonic()** Renvoie la valeur de l'horloge au moment où la fonction est appelée.

**sleep(t)** Suspend l'exécution pendant 't secondes.

## 3.4 La touche var et la touche Toolbox

## 3.4.1 La touche var

Dans l'éditeur de script, le menu de la touche  $\binom{c_{\text{opt}}}{\text{sqrt}}$  liste les suggestions d'autocomplétion disponibles.

Dans la console d'exécution, le menu de la touche  $\binom{exp}{Var}$  recense l'ensemble des fonctions définies dans vos scripts importés (ne contenant pas d'erreur) ainsi que les variables globales.

## 3.4.2 La touche Toolbox

Le menu de la touche ( $\frac{1}{2}$ ) contient quatre sections permettant une édition plus rapide de vos scripts.

Boucles et tests Contient des instructions à trous pour les boucles for et while ainsi que les tests if.

Modules Contient les fonctions disponibles dans les modules math, cmath, matplotlib.pyplot, turtle, random, kandinsky, ion et time.

Catalogue Contient les fonctions utilisables dans Python, notamment celles des modules mais aussi des fonctions comme print () et input (). Une recherche alphabétique avec les lettres du clavier est possible.

Fonctions Contient les instructions pour définir une fonction : def fonction (argument) : et return.

## <span id="page-30-0"></span>Chapitre 4

# Application Statistiques

## <span id="page-30-1"></span>4.1 Prise en main rapide

#### <span id="page-30-2"></span>4.1.1 Comment entrer vos données dans le tableau

Lorsque vous arrivez dans l'application Statistiques, vous devez entrer vos données dans un tableau à deux colonnes. Vous pouvez ajouter jusqu'à 3 tableaux de données.

- Dans la première colonne (Valeurs), renseignez les valeurs de votre série statis‐ tique à une variable.
- Dans la seconde colonne (Effectifs), renseignez les effectifs associés à chaque va‐ leur de votre série, c'est‐à‐dire le nombre d'occurrences de chaque valeur.

Lorsque vous renseignez la première colonne, la seconde colonne est auto‐ matiquement remplie avec la valeur 1. Cela signifie que chacune des valeurs de votre série statistique apparaît une seule fois dans la série. Modifiez les valeurs des effectifs dans la seconde colonne si les valeurs de votre série statistique apparaissent plus d'une fois.

Par exemple :

Considérons la série statistique suivante : 1, 1, 1, 2, 3, 3, 4, 5, 5.

Pour entrer cette série statistique dans le tableau de l'application Statistiques, procédez comme suit.

![](_page_30_Picture_151.jpeg)

Vous pouvez aussi entrer des fréquences dans la colonne Effectifs.

## <span id="page-31-0"></span>4.1.2 Tracer un histogramme à partir de vos données

Une fois que vous avez entré vos données dans le tableau de l'onglet Données, vous pouvez les représenter sous la forme d'un histogramme.

- 1. Sélectionnez l'onglet Histogramme en haut de l'écran.
- 2. Validez en appuyant sur la touche  $\infty$ .

Vous visualisez alors l'histogramme qui représente vos données.

## <span id="page-31-1"></span>4.1.3 Tracer une boîte à moustaches à partir de vos données

Une fois que vous avez entré vos données dans le tableau de l'onglet Données, vous pouvez les représenter sous la forme d'une boîte à moustaches.

- 1. Sélectionnez l'onglet Boîte en haut de l'écran.
- 2. Validez en appuyant sur la touche  $\infty$ .

Vous visualisez alors la boîte à moustaches qui représente vos données.

## <span id="page-31-2"></span>4.1.4 Afficher les calculs statistiques

Une fois que vous avez entré vos données dans le tableau de l'onglet Données, vous pouvez accéder aux calculs statistiques effectués à partir de votre série de valeurs : moyenne, écart‐type, médiane, etc.

- 1. Sélectionnez l'onglet Stats en haut de l'écran.
- 2. Validez en appuyant sur la touche  $\infty$ .

Vous visualisez alors le tableau des calculs statistiques.

## <span id="page-31-3"></span>4.2 Savoir utiliser l'onglet Données

## <span id="page-31-4"></span>4.2.1 Supprimer une valeur du tableau de données

Vous pouvez supprimer une ligne du tableau de valeurs en plaçant la sélection sur une case de cette ligne puis en appuyant sur la touche  $\binom{deg}{\infty}$ .

Vous pouvez changer le contenu d'une cellule en la sélectionnant et en en‐ trant une nouvelle valeur avec les touches numériques du clavier.

## <span id="page-31-5"></span>4.2.2 Effacer une colonne du tableau

Vous pouvez supprimer toutes les valeurs d'une des colonnes du tableau.

- 1. Sélectionnez le nom de la colonne à supprimer. Validez en appuyant sur  $\infty$ .
- 2. Le menu d'options de la colonne s'ouvre. Sélectionnez Effacer la colonne et vali‐ dez avec la touche (ok).

Effacer la colonne Valeurs efface aussi la colonne Effectifs. Effacer la colonne Effectifs remplit cette colonne avec la valeur 1.

## <span id="page-32-0"></span>4.2.3 Générer une liste à partir d'une formule

Vous pouvez générer une colonne du tableau de données en utilisant une formule fai‐ sant intervenir une autre colonne.

- 1. Sélectionnez le nom de la colonne à générer. Validez en appuyant sur  $\infty$ .
- 2. Le menu d'options de la colonne s'ouvre. Sélectionnez Remplir avec une formule et validez avec la touche  $\circ$ .
- 3. Tapez votre formule en utilisant le nom d'une autre colonne. Si vous souhaitez par exemple que la colonne V2 soit remplie avec les valeurs de V1 divisées par 2, écrivez V1/2 dans le champ de texte au bas de l'écran. Puis appuyez sur OK.

Pour entrer une majuscule, appuyez sur shift puis sur alpha puis sur la lettre à faire apparaître.

## <span id="page-32-1"></span>4.3 Savoir utiliser l'onglet Histogramme

## <span id="page-32-2"></span>4.3.1 Déplacer la sélection dans l'histogramme

Lorsque vous êtes dans l'onglet Histogramme, vous pouvez lire les effectifs et les fréquences dans le bandeau au bas de l'écran pour chaque rectangle. Sont aussi affichés les intervalles des classes représentées par les rectangles.

Pour déplacer la sélection sur un autre rectangle de l'histogramme, utilisez les touches  $\overline{d}$  et  $\overline{P}$ .

Pour changer de série de données, utilisez les touches  $\widehat{\blacktriangle}$  et  $\overline{\blacktriangledown}$ .

## <span id="page-32-3"></span>4.3.2 Régler les paramètres de l'histogramme

Vous pouvez modifier la largeur des rectangles de l'histogramme (amplitude des classes) et la valeur du début de la série de données.

- 1. Appuyez sur la touche  $\widehat{\infty}$ .
- 2. Le menu de réglages de l'histogramme s'ouvre alors. Entrez les valeurs de la lar‐ geur de rectangles et de début de la série que vous souhaitez. Validez en sélec‐ tionnant le bouton Valider et en appuyant sur la touche  $\infty$ .

## <span id="page-33-0"></span>4.4 Savoir utiliser l'onglet Boîte

Lorsque vous êtes dans l'onglet Boîte, vous pouvez lire les valeurs caractéristiques de la boîte à moustaches :

- Minimum
- Premier quartile
- Médiane
- Troisième quartile
- Maximum

Pour vous déplacer sur la boîte à moustaches, utilisez les touches  $\overline{|\mathbf{e}|^{\mathbf{e}}}$ . Pour changer de série de données, utilisez les touches  $\Omega$  et  $\nabla$ .

## <span id="page-33-1"></span>4.5 Savoir utiliser l'onglet Stats

L'onglet Stats présente un certain nombre de calculs effectués à partir des données entrées dans l'onglet Données :

- Effectif total
- Minimum
- Maximum
- Etendue
- Moyenne
- Ecart‐type
- Variance
- Premier quartile
- Troisième quartile
- Médiane
- Ecart interquartile
- Somme
- Somme des carrés

## <span id="page-34-0"></span>Chapitre 5

# Application Probabilités

L'application Probabilités vous permet de calculer des probabilités à partir d'une loi de probabilité continue ou discrète. Elle est structurée en 3 étapes :

- 1. Choix de la loi de probabilité : sélectionnez la densité de probabilité à partir de laquelle vous souhaitez réaliser vos calculs de probabilités, la loi normale par exemple.
- 2. Choix des paramètres de la loi : entrez les valeurs des paramètres de la fonction densité de probabilité, écart type et moyenne par exemple.
- 3. Calcul des probabilités : définissez vos bornes et calculez la probabilité corres‐ pondante ou effectuez l'opération inverse en entrant une valeur de probabilité pour calculer la valeur de la borne correspondante.

Lorsque vous avez réalisé un choix et que vous êtes passé à l'étape suivante, vous avez la possibilité de revenir à l'étape précédente en appuyant sur la touche  $\odot$ .

## <span id="page-34-1"></span>5.1 Première étape : choix de la loi de probabilité

Sélectionnez la loi de probabilité que vous désirez grâce aux flèches directionnelles. Puis validez en appuyant sur la touche  $\alpha$  pour accéder à l'étape suivante.

Vous avez le choix entre 5 lois continues et 3 lois discrètes.

Lois continues :

- Loi uniforme
- Loi exponentielle
- Loi normale
- Loi du Chi2
- Loi de Student
- Loi de Fisher

Lois discrètes :

— Loi binomiale

- Loi géométrique
- Loi de Poisson

## <span id="page-35-0"></span>5.2 Deuxième étape : choix des paramètres de la loi

Entrez la valeur du ou des paramètres avec les touches numériques du clavier puis sé‐ lectionnez le bouton Valider et appuyez sur la touche  $\infty$  pour accéder à l'étape suivante.

Au bas de l'écran vous sont indiqués les paramètres que vous devez rensei‐ gner.

Les paramètres demandés pour chaque loi vous sont rappelés ci-dessous.

Binomiale (*n*, *p*) : nombre de répétitions et probabilité de succès (entier naturel, réel dans [0*,* 1])

Uniforme (*a*, *b*) : bornes de l'intervalle (réel, réel)

Exponentielle *λ* : paramètre réel strictement positif

Normale  $(μ, σ)$ : moyenne et écart-type (réel, réel strictement positif )

Chi2 *k* : degrés de liberté entier non nul

Student *k* : degrés de liberté réal strictement positif

Géométrique *p* : probabilité de succès réel dans ]0*,* 1]

Poisson *λ* : paramètre réel strictement positif

Fisher (*d*1, *d*2) : degrés de liberté du numérateur et du dénominateur (réel strictement positif, réel strictement positif )

## <span id="page-36-0"></span>5.3 Troisième étape : calcul des probabilités

#### <span id="page-36-1"></span>5.3.1 Calculer une probabilité

- 1. Sélectionnez la borne pour laquelle vous souhaitez entrer votre valeur.
- 2. Utilisez les touches du clavier numérique pour entrer la valeur.
- 3. Validez en appuyant sur la touche  $\infty$ .

Vous pouvez maintenant lire le résultat du calcul de probabilité.

#### <span id="page-36-2"></span>5.3.2 Modifier les bornes

Vous pouvez modifier le type de bornes pour vos calculs de probabilités :

![](_page_36_Picture_180.jpeg)

La dernière option concerne uniquement les lois discrètes. Pour cela, suivez les indications suivantes.

- 1. Sélectionnez l'icône Type de bornes en haut à gauche de l'écran puis appuyez sur la touche  $\infty$ .
- 2. Un menu déroulant s'ouvre. Choisissez le type de bornes que vous désirez puis validez en appuyant sur la touche  $\infty$ .

Vous avez modifié le type de bornes pour le calcul de vos probabilités.

## <span id="page-36-3"></span>5.3.3 Calculer l'inverse d'une probabilité

Vous pouvez calculer la valeur de *a* dans l'expression *P*(*a*≤*X*) = *p* à partir d'une valeur de probabilité *p* donnée.

- 1. Sélectionnez le champ dans lequel est contenue la valeur de la probabilité.
- 2. Utilisez les touches du clavier numérique pour entrer votre valeur.
- 3. Validez en appuyant sur la touche  $\widehat{\infty}$ .

La calculatrice vous affiche alors la valeur de *a*.

## <span id="page-37-0"></span>Chapitre 6

# Application Équations

L'application **Équations** vous permet de résoudre des équations et des systèmes d'équations linéaires. Les solutions sont données de manière exacte ou approchée selon la forme de l'équation.

## <span id="page-37-1"></span>6.1 Résoudre une équation

#### <span id="page-37-2"></span>6.1.1 Entrer une équation

Lorsque vous arrivez dans l'application, appuyez sur  $\infty$  pour ajouter une équation. Un pop‐up s'ouvre pour vous suggérer des modèles d'équations que vous pourrez ensuite modifier. Si vous ne souhaitez pas utiliser de modèle, choisissez Vide.

Vous devez entrer votre équation dans le champ de texte au bas de l'écran. Vous pouvez utiliser n'importe quelle lettre minuscule comme inconnue : appuyez sur  $\frac{\Delta m}{\Delta m}$  puis sur une lettre pour la faire apparaître ou bien appuyez simplement sur la touche  $\overline{\mathcal{L}}_{x,n}^{(m+1)}$  pour faire apparaître la lettre x.

Validez en appuyant sur  $\infty$  une fois que vous avez entré votre équation.

Pour faire apparaître le signe =, appuyez sur  $\binom{1}{s}$  puis sur  $\binom{1}{s}$ . Si vous validez sans écrire de signe = dans votre équation, il sera automatiquement ajouté.

#### <span id="page-37-3"></span>6.1.2 Solutions de l'équation

Pour obtenir les solutions de l'équation, sélectionnez le bouton Résoudre l'équation au bas de l'écran et appuyez sur  $\infty$ .

#### Cas du trinôme du second degré

Dans le cas où l'équation entrée est un trinôme du second degré, les solutions x0 et x1 sont automatiquement données de manière exacte.

Le tableau des solutions affiche aussi la valeur du discriminant.

## Cas général

Généralement, les solutions sont calculées de manière numérique et leur valeur est souvent approchée.

Lorsque vous appuyez sur le bouton Résoudre l'équation, l'application vous demande alors de définir un intervalle dans lequel chercher la solution.

Fixez les valeurs de Xmin et Xmax et appuyez sur le bouton Résoudre l'équation.

Dans le cas où il y a de trop nombreuses solutions, la calculatrice n'affiche que les dix premières.

## <span id="page-38-0"></span>6.2 Résoudre un système d'équations

## <span id="page-38-1"></span>6.2.1 Entrer un système d'équations

Pour entrer un système d'équations, il suffit de procéder comme précédemment. Lorsque vous ajoutez une deuxième équation, l'application affiche les deux équations comme étant un système.

Vous pouvez de nouveau utiliser n'importe quelle lettre minuscule comme inconnue. Il est possible d'ajouter jusqu'à 6 équations.

## <span id="page-38-2"></span>6.2.2 Solutions du système

L'application permet de résoudre les systèmes linéaires à coefficients réels ou com‐ plexes.

Pour obtenir les solutions, sélectionnez le bouton Résoudre le système au bas de l'écran et appuyez sur  $(x)$ .

L'application donne les solutions sous forme exacte. Elle indique aussi s'il y a une infi‐ nité de solutions ou s'il n'y a pas de solution.

## <span id="page-39-0"></span>Chapitre 7

# Application Suites

## <span id="page-39-1"></span>7.1 Prise en main rapide

#### <span id="page-39-2"></span>7.1.1 Comment tracer une suite

- 1. Lorsque vous arrivez dans l'application Suites, placez la sélection sur la case Ajouter une suite. Validez en appuyant sur  $\infty$ .
- 2. Choisissez le type d'expression que vous voulez entrer : expression explicite de la suite (en fonction de *n*), suite récurrente d'ordre 1 (expression en fonction du terme précédent) ou suite récurrente d'ordre 2 (expression en fonction des deux termes précédents).
- 3. Entrez ensuite l'expression de la suite que vous souhaitez tracer avec les touches du clavier. La barre d'édition de la suite s'affiche au bas de l'écran. Pour utiliser la variable *n* au sein de l'expression de la fonction, appuyez sur la touche  $\left(\begin{smallmatrix} \alpha & \epsilon \\ \kappa & n, t \end{smallmatrix}\right)$ . Pour utiliser une formule de récurrence, utilisez les raccourcis du menu **Toolbox** en appuyant sur la touche  $\left(\frac{m}{\mathbf{B}}\right)$ . Vous devez indiquer dans ce cas la valeur des premiers termes de la suite.
- 4. Validez en appuyant sur la touche  $\alpha$ .
- 5. Sélectionnez ensuite le bouton Tracer le graphique au bas de l'écran ou bien l'onglet Graphique en haut de l'écran.
- 6. Validez en appuyant sur la touche  $\infty$ .

Vous vous situez maintenant dans l'onglet Graphique et votre suite est tracée. Vous pouvez déplacer le curseur sur l'écran à l'aide des flèches directionnelles et lire les coordon‐ nées des points au bas de l'écran.

Pour ouvrir le menu d'options de la suite sur laquelle se situe le curseur, appuyez sur la touche  $\infty$ .

#### <span id="page-40-0"></span>7.1.2 Afficher le tableau de valeurs

Le tableau de valeurs de la suite se trouve dans l'onglet Tableau. Il y a deux manières d'y accéder.

- Première option : depuis l'onglet Suites
	- 1. Si vous vous situez dans l'onglet Suites, placez la sélection sur le bouton Afficher les valeurs au bas de l'écran.
	- 2. Validez en appuyant sur la touche  $\infty$ .

Le tableau de valeurs s'affiche alors.

- Deuxième option : depuis n'importe quel onglet
	- 1. Sélectionnez l'onglet Tableau en haut de l'écran.
	- 2. Validez en appuyant sur la touche  $\infty$ .

Le tableau de valeurs s'affiche alors.

## 7.2 Savoir utiliser l'onglet Suites

## 7.2.1 Ajouter une suite à la liste de suites

Vous pouvez ajouter jusqu'à 3 suites dans la liste de suites.

- 1. Sélectionnez la case Ajouter une suite qui se trouve au bas de la liste des suites.
- 2. Validez en appuyant sur la touche  $\infty$ .

Choisissez ensuite le type de suite que vous voulez ajouter pour la voir apparaître dans la liste des suites.

## 7.2.2 Activer ou désactiver une suite de la liste

Une suite désactivée apparaît en gris dans la liste de suites. Vous pouvez modifier son expression mais son graphe et sa colonne de valeurs n'apparaitront pas dans les onglets Graphique et Tableau.

- 1. Pour désactiver une suite, sélectionnez le nom de la suite dans la liste de suites.
- 2. Validez en appuyant sur la touche  $\circledast$  pour ouvrir le menu d'options de cette suite.
- 3. Sélectionnez l'option Activer / Désactiver et appuyez sur la touche  $\infty$  pour faire basculer l'état de la suite.
- 4. Revenez à la liste de suites en appuyant sur la touche  $\odot$ .

Procédez de la même manière si vous souhaitez passer l'état d'une suite de Désactivé à Activé.

#### <span id="page-41-0"></span>7.2.3 Supprimer l'expression d'une suite

- 1. Sélectionnez l'expression de la suite à supprimer.
- 2. Appuyez sur la touche  $\binom{c_{\text{max}}}{\infty}$ .

L'expression de la suite a été supprimée. Vous pouvez entrer une nouvelle expression

#### <span id="page-41-1"></span>7.2.4 Supprimer une suite de la liste de suites

Vous pouvez supprimer définitivement une suite de la liste de suites.

- 1. Sélectionnez le nom de la suite à supprimer dans la liste de suites.
- 2. Validez en appuyant sur la touche  $\infty$  pour ouvrir le menu d'options de cette suite.
- 3. Sélectionnez l'option Supprimer la suite et validez.

La suite disparaît de la liste de suites.

Vous pouvez aussi supprimer une suite de la liste en sélectionnant le nom de la suite à supprimer et en appuyant sur la touche  $\frac{d^2}{d\mathbf{Q}}$ .

#### <span id="page-41-2"></span>7.2.5 Modifier le type de la suite

Vous pouvez modifier le type d'expression que vous voulez donner à la suite : expres‐ sion explicite de la suite (en fonction de *n*), suite récurrente d'ordre 1 (expression en fonction du terme précédent) ou suite récurrente d'ordre 2 (expression en fonction des deux termes précédents).

- 1. Sélectionnez le nom de la suite que vous voulez modifier dans la liste de suites.
- 2. Validez en appuyant sur la touche  $\circledast$  pour ouvrir le menu d'options de cette suite.
- 3. Sélectionnez l'option Type de suite et validez.
- 4. Choisissez le type d'expression que vous voulez donner à la suite puis validez.

Le type de la suite a été modifié. Si vous avez choisi de définir la suite avec une expression de récurrence, vous devrez renseigner le ou les premiers termes.

Lorsque vous modifiez le type d'une suite, l'expression précedemment ren‐ seignée pour cette suite est effacée.

#### <span id="page-41-3"></span>7.2.6 Entrer l'expression d'une suite définie par récurrence

Vous pouvez entrer l'expression d'une suite définie par récurrence, par exemple  $u_{n+2} =$  $u_{n+1} + u_n$ . Il vous est possible d'utiliser les deux termes précédents dans l'expression de la suite  $(u_{n+1}$  et  $u_n$ ).

Pour cela, vous pouvez appuyer sur la touche ( $\mathbb{R}^n$ ) lors de l'édition de l'expression et sélectionner le terme dont vous avez besoin. Vous pouvez aussi entrer directement le terme que vous désirez : tapez  $u(n+1)$  pour  $u_{n+1}$  et  $u(n)$  pour  $u_n$ .

Lorsque vous utilisez une suite définie par récurrence vous devez définir les premiers termes de la suite. Renseignez les termes demandés dans la liste de suites au dessous de l'expression de votre suite définie par récurrence.

## <span id="page-42-0"></span>7.2.7 Modifier l'indice du premier terme

- 1. Sélectionnez le nom de la suite concernée dans la liste de suites.
- 2. Validez en appuyant sur la touche  $\circledast$  pour ouvrir le menu d'options de cette suite.
- 3. Sélectionnez la ligne Indice premier terme et modifiez la valeur en tapant le nombre souhaité.
- 4. Appuyez sur  $\circledast$  puis sur  $\circledast$  pour revenir à l'onglet **Suites**.

## <span id="page-42-1"></span>7.3 Savoir utiliser l'onglet Graphique

## <span id="page-42-2"></span>7.3.1 Déplacer le curseur dans la fenêtre de graphe

Vous pouvez déplacer le curseur à l'aide des flèches directionnelles :

- $-\left(\frac{d}{\rho}\right)$ : déplacez le curseur de point en point vers la droite ou vers la gauche.
- $-\left(\frac{\Delta}{\sqrt{2}}\right)$ : déplacez le curseur sur le graphique au dessus ou au dessous de celui sur lequel vous êtes.

## <span id="page-42-3"></span>7.3.2 Réglage de la fenêtre d'affichage

Pour accéder aux réglages de la fenêtre d'affichage, sélectionnez l'une des options si‐ tuées sous l'onglet Graphique et appuyez sur la touche .

Vous avez le choix entre trois options : Axes, Zoom et Initialisation.

Lorsque vous êtes dans la fenêtre d'affichage de graphique, vous pouvez appuyer sur les touches  $\binom{-2}{k}$  et  $\binom{-2}{k}$  pour zoomer/dézoomer.

## Axes

Dans Axes, vous pouvez entrer les valeurs de Xmin et de Xmax qui définissent la largeur de votre fenêtre d'affichage.

Si Yauto est activé, la hauteur de votre fenêtre d'affichage sera automatique‐ ment calculée pour afficher tous les points de la courbe situés entre Xmin et Xmax.

Sinon, entrez manuellement vos valeurs de Ymin et Ymax.

Validez en sélectionnant le bouton **Valider** et en appuyant sur la touche  $\infty$ .

#### Zoom

Choisissez Zoom pour avoir accès à un réglage interactif de la fenêtre d'affichage :

 $-\frac{1}{\sqrt{2}}$  /  $\frac{1}{\sqrt{2}}$  : déplacement de la fenêtre d'affichage  $\left( \overrightarrow{+}\right) / \left( \overrightarrow{-}\right)$ : zoom / dézoom

## Initialisation

Le menu Initialisation vous propose 4 fenêtres d'affichage prédéfinies :

- Trigonométrique : fenêtre adaptée à la représentation des différentes fonctions trigonométriques
- Abscisses entières : fenêtre dans laquelle les abscisses sont entières
- Orthonormé : fenêtre affichant un repère orthonormé
- Réglages de base : réinitialisation de la fenêtre d'affichage

## <span id="page-43-0"></span>7.3.3 Placer le curseur sur un point particulier

- 1. Lorsque le curseur est sur le graphique de la suite dont vous cherchez un point particulier, appuyez sur la touche  $\infty$ .
- 2. Le menu d'options de la suite s'ouvre, sélectionnez Aller à et validez.
- 3. Entrer l'abscisse du point sur lequel vous souhaitez placer le curseur.
- 4. Sélectionnez le bouton **Valider** et appuyez sur la touche  $\infty$ .

Le curseur est maintenant sur le point que vous avez demandé.

Vous pouvez aussi taper directement la valeur de n au clavier lorsque le curseur est sur un point pour amener le curseur sur le point voulu.

## <span id="page-43-1"></span>7.3.4 Effectuer le calcul de la somme des termes d'une suite

- 1. Lorsque le curseur est sur le graphique de la suite dont vous voulez calculer la somme des termes, appuyez sur la touche  $\infty$ .
- 2. Le menu d'options de la suite s'ouvre, sélectionnez Somme des termes et validez.
- 3. Au bas de la fenêtre d'affichage, il vous est demandé de sélectionner le premier terme. Pour ce faire positionnez le curseur sur le premier terme grâce aux touches  $\overline{\triangleleft}$  et  $\overline{\triangleright}$ . Validez ensuite avec la touche **OK**. Vous pouvez aussi directement entrer la valeur de l'indice *n* du premier terme par l'intermédiaire du clavier numérique.
- 4. Sélectionnez maintenant le dernier terme de la même manière. Validez en ap‐ puyant sur la touche «. Vous pouvez revenir à l'étape précédente en appuyant sur la touche S. Il vous est alors de nouveau demandé de sélectionner le premier terme.

5. La valeur de la somme que vous souhaitiez calculer est indiquée dans le bandeau d'affichage au bas de l'écran. Pour calculer une nouvelle somme, pressez  $\Theta$ . Pour sortir du mode **Somme des termes**, pressez  $(\infty)$ .

## <span id="page-44-0"></span>7.4 Savoir utiliser l'onglet Tableau

## <span id="page-44-1"></span>7.4.1 Modifier l'intervalle dans le tableau de valeurs

Vous pouvez remplir automatiquement le tableau de valeurs avec des valeurs de *n* conte‐ nues dans un intervalle de votre choix. Pour cela vous avez deux manières de procéder.

- Première option
	- 1. Sélectionnez Régler l'intervalle sous l'onglet Tableau et validez en appuyant  $sur$   $\alpha$ .
	- 2. Vous arrivez dans la fenêtre des réglages de l'intervalle des valeurs de *n*. En‐ trez les valeurs de  $n_{dbut}$  et  $n_{fin}$  avec les touches numériques du clavier puis la valeur du pas entre chaque valeur de *n*.
	- 3. Sélectionnez le bouton Valider et appuyez sur  $\alpha$ . Le nouveau tableau de valeurs s'affiche alors à l'écran et respecte l'intervalle que vous venez de rensei‐ gner.
- Deuxième option
	- 1. Placez la sélection sur la case n, en haut de la première colonne du tableau, et appuyez sur la touche  $\infty$ .
	- 2. Le menu d'options de la colonne n s'ouvre. Sélectionnez Régler l'intervalle et appuyez sur la touche  $\infty$ .
	- 3. Vous arrivez dans la fenêtre des réglages de l'intervalle des valeurs de *n*. En‐ trez les valeurs de  $n_{dbut}$  et  $n_{fin}$  avec les touches numériques du clavier puis la valeur du pas entre chaque valeur de *n*.
	- 4. Sélectionnez le bouton Valider et appuyez sur  $\alpha$ . Le nouveau tableau de valeurs s'affiche alors à l'écran et respecte l'intervalle que vous venez de rensei‐ gner.

## <span id="page-44-2"></span>7.4.2 Entrer manuellement des valeurs de *n* dans le tableau

Lorsque vous placez la sélection sur une case de la première colonne du tableau (Colonne n), vous pouvez entrer manuellement une valeur de *n* de votre choix à l'aide des touches numériques du clavier. Une fois votre valeur entrée dans la case, validez en appuyant sur la touche  $\infty$ .

Vous pouvez effacer une ligne du tableau en vous positionnant dessus et en appuyant sur la touche $\binom{class}{\sqrt{2}}$ .

## <span id="page-45-0"></span>7.4.3 Supprimer toutes les valeurs du tableau

- 1. Placez la sélection sur la case n, en haut de la première colonne du tableau, et appuyez sur la touche  $\infty$ .
- 2. Le menu d'options de la colonne n s'ouvre. Sélectionnez Effacer les valeurs et appuyez sur la touche  $\infty$ .
- 3. Un tableau de valeurs vide s'affiche à l'écran. Vous pouvez maintenant entrer des valeurs dans la colonne n manuellement ou automatiquement.

## <span id="page-46-0"></span>Chapitre 8

# Application Régressions

## <span id="page-46-1"></span>8.1 Prise en main rapide

#### <span id="page-46-2"></span>8.1.1 Comment entrer vos données dans le tableau

Lorsque vous arrivez dans l'application Régressions, vous devez entrer vos données dans un tableau à deux colonnes. Vous pouvez ajouter jusqu'à 3 tableaux de données.

- Dans la première colonne (X1), renseignez les valeurs de la première variable de votre série.
- Dans la seconde colonne (Y1), renseignez les valeurs de la seconde variable de votre série.

#### <span id="page-46-3"></span>8.1.2 Calculer les coefficients de la droite de régression linéaire associée à vos données

Une fois que vous avez entré vos données dans le tableau de l'onglet Données, vous pouvez chercher les coefficients de la droite de la régression linéaire associée à vos deux variables.

- 1. Sélectionnez l'onglet Graphique en haut de l'écran.
- 2. Validez en appuyant sur la touche  $\infty$ .

Vous visualisez alors les points qui représentent vos données ainsi que la droite de ré‐ gression d'équation  $y = ax + b$ . Les coefficients *a* et *b* sont indiqués dans le bandeau au bas de l'écran.

#### <span id="page-46-4"></span>8.1.3 Afficher les calculs statistiques

Une fois que vous avez entré vos données dans le tableau de l'onglet Données, vous pouvez accéder aux calculs statistiques effectués à partir de votre série de valeurs : moyenne, écart‐type, médiane, covariance, coefficient de corrélation, …

- 1. Sélectionnez l'onglet Stats en haut de l'écran.
- 2. Validez en appuyant sur la touche  $\infty$ .

Vous visualisez alors le tableau des calculs statistiques.

## <span id="page-47-0"></span>8.2 Savoir utiliser l'onglet Données

## <span id="page-47-1"></span>8.2.1 Supprimer une valeur du tableau de données

Vous pouvez supprimer une ligne du tableau de valeurs en plaçant la sélection sur une case de cette ligne puis en appuyant sur la touche  $\binom{class}{\infty}$ .

Vous pouvez changer le contenu d'une cellule en la sélectionnant et en en‐ trant une nouvelle valeur avec les touches numériques du clavier.

## <span id="page-47-2"></span>8.2.2 Effacer une colonne du tableau

Vous pouvez supprimer toutes les valeurs d'une des colonnes du tableau.

- 1. Sélectionnez le nom de la colonne à supprimer. Validez en appuyant sur  $\infty$ .
- 2. Le menu d'options de la colonne s'ouvre. Sélectionnez Effacer la colonne et vali‐ dez avec la touche  $\infty$ .

Effacer la colonne *X<sup>i</sup>* efface aussi la colonne *Yi*. Effacer la colonne *Y<sup>i</sup>* remplit cette colonne avec la valeur 0.

## <span id="page-47-3"></span>8.2.3 Générer une liste à partir d'une formule

Vous pouvez générer une colonne du tableau de données en utilisant une formule fai‐ sant intervenir une autre colonne.

- 1. Sélectionnez le nom de la colonne à générer. Validez en appuyant sur  $\infty$ .
- 2. Le menu d'options de la colonne s'ouvre. Sélectionnez Remplir avec une formule et validez avec la touche  $\circ$ .
- 3. Tapez votre formule en utilisant le nom d'une autre colonne. Si vous souhaitez par exemple que la colonne X2 soit remplie avec les valeurs de X1 divisées par 2, écrivez X1/2 dans le champ de texte au bas de l'écran. Puis appuyez sur OK.

Pour entrer une majuscule, appuyez sur shift puis sur alpha puis sur la lettre à faire apparaître.

#### <span id="page-48-0"></span>8.2.4 Modifier le modèle de régression

Vous pouvez modifier le modèle de régression à utiliser. Les modèles de régression dis‐ ponibles sont les suivants :

- Linéaire
- Proportionnelle
- Quadratique
- Cubique
- Quartique
- Logarithmique
- Exponentielle
- Puissance
- Trigonométrique
- Logistique
- 1. Sélectionnez le nom de la colonne pour laquelle vous souhaitez modifier le modèle. Validez en appuyant sur  $\infty$ .
- 2. Le menu d'options de la colonne s'ouvre. Sélectionnez Régression et validez avec la touche  $(\infty)$ .
- 3. Choisissez le modèle souhaité dans la liste qui s'affiche et appuyez sur  $\circledast$  pour valider.

## <span id="page-48-1"></span>8.3 Savoir utiliser l'onglet Graphique

## <span id="page-48-2"></span>8.3.1 Déplacer le curseur dans l'onglet Graphique

Vous pouvez déplacer le curseur à l'aide des flèches directionnelles :

- $-\left(\frac{d}{\rho}\right)$ : déplacez le curseur sur la droite de régression vers la droite ou vers la gauche ou bien changez de point de données.
- $-\left(\widehat{\mathsf{A}}\right)/\left(\overline{\mathsf{v}}\right)$ : faites basculer le curseur des points de données à la droite de régression ou changez de série de données.

## <span id="page-48-3"></span>8.3.2 Prédire une valeur de X ou de Y

Vous pouvez chercher un point précis sur la droite de régression connaissant son abs‐ cisse ou son ordonnée : c'est‐à‐dire que vous pouvez prédire une valeur de *X* connais‐ sant *Y* et une valeur de *Y* connaissant *X*.

- 1. Placez le curseur sur la droite de régression et appuyez sur la touche  $\infty$ .
- 2. Le menu de la droite de régression s'ouvre alors. Choisissez Prédiction sachant X si vous connaissez la veleur de *Y* et Prédiction sachant Y si vous connaissez la valeur de *X*. Validez en appuyant sur la touche  $\infty$ .

#### *CHAPITRE 8. APPLICATION RÉGRESSIONS* 49

3. Entrez votre valeur grâce aux touches numériques du clavier puis sélectionnez le bouton **Valider** et appuyez sur la touche  $\infty$ .

Le curseur s'est déplacé jusqu'au point désiré. Vous pouvez lire les coordonnées de ce point au bas de l'écran.

## <span id="page-49-0"></span>8.3.3 Modifier le modèle de régression

Vous pouvez modifier le modèle de régression à utiliser. Les modèles de régression dis‐ ponibles sont les suivants :

- Linéaire
- Quadratique
- Cubique
- Quartique
- Logarithmique
- Exponentielle
- Puissance
- Trigonométrique
- Logistique
- 1. Placer le curseur sur la courbe dont vous souhaitez modifier le modèle et appuyez sur la touche  $\infty$ .
- 2. Le menu d'options de la courbe s'ouvre. Sélectionnez Régression et validez avec la touche  $\infty$ .
- 3. Choisissez le modèle souhaité dans la liste qui s'affiche et appuyez sur  $\circledast$  pour valider.

## <span id="page-49-1"></span>8.3.4 Réglage de la fenêtre d'affichage

Pour accéder aux réglages de la fenêtre d'affichage, sélectionnez l'une des options si‐ tuées sous l'onglet Graphique et appuyez sur la touche ...

Vous avez le choix entre trois options : Axes, Zoom et Initialisation.

Lorsque vous êtes dans la fenêtre d'affichage de graphique, vous pouvez ap‐ puyer sur les touches  $\left(\frac{1}{\epsilon}\right)$  et  $\left(\frac{1}{\epsilon}\right)$  pour zoomer/dézoomer.

#### Axes

Dans Axes, vous pouvez entrer les valeurs de Xmin et de Xmax qui définissent la largeur de votre fenêtre d'affichage.

Si Yauto est activé, la hauteur de votre fenêtre d'affichage sera automatiquement calculée pour afficher tous les points de la courbe situés entre Xmin et Xmax. Sinon, entrez manuellement vos valeurs de Ymin et Ymax.

Validez en sélectionnant le bouton **Valider** et en appuyant sur la touche  $\infty$ .

#### Zoom

Choisissez Zoom pour avoir accès à un réglage interactif de la fenêtre d'affichage :

 $-\frac{1}{\sqrt{2}}$  /  $\frac{1}{\sqrt{2}}$  : déplacement de la fenêtre d'affichage

 $\left( \overrightarrow{+}\right) / \left( \overrightarrow{-}\right)$ : zoom / dézoom

#### Initialisation

Le menu Initialisation vous propose 4 fenêtres d'affichage prédéfinies :

- Abscisses entières : fenêtre dans laquelle les abscisses sont entières
- Orthonormé : fenêtre affichant un repère orthonormé
- Réglages de base : réinitialisation de la fenêtre d'affichage

## <span id="page-50-0"></span>8.4 Savoir utiliser l'onglet Stats

L'onglet Stats présente un certain nombre de calculs effectués à partir des données entrées dans l'onglet Données :

- Moyenne des *x<sup>i</sup>* et moyenne des *y<sup>i</sup>*
- Somme des *x<sup>i</sup>* et somme des *y<sup>i</sup>*
- Somme des carrés des *x<sup>i</sup>* et somme des carrés des *y<sup>i</sup>*
- Ecart-type des  $x_i$  et écart-type des  $y_i$
- Variance des *x<sup>i</sup>* et variance des *y<sup>i</sup>*
- Nombre de points de données
- Covariance
- Somme des  $x_i \times y_i$
- Coefficients *a* et *b* de la droite de régression (ou du modèle choisi)
- Coefficient de corrélation *r*
- Coefficient de détermination *r* 2

## <span id="page-51-0"></span>Chapitre 9

# Application Paramètres

L'application Paramètres vous permet d'effectuer les réglages nécessaires au bon fonctionnement de la calculatrice.

## <span id="page-51-1"></span>9.1 Unité d'angle

Si vous choisissez Degrés, tous les arguments des fonctions trigonométriques seront considérés comme étant en degrés et les fonctions trigonométriques inverses donne‐ ront des résultats exprimés en degrés.

De même si vous choisissez Radians, tous les arguments des fonctions trigonométriques seront considérés comme étant en radians et les fonctions trigonométriques inverses donneront des résultats exprimés en radians.

Si vous choisissez Grades, tous les arguments des fonctions trigonométriques seront considérés comme étant en grades et les fonctions trigonométriques inverses donne‐ ront des résultats exprimés en grades.

L'unité des angles est affichée dans le bandeau en haut de l'écran sous la forme deg, rad ou gon.

## 9.2 Format résultat

Si vous choisissez Décimal, les valeurs numériques seront affichées selon des préré‐ glages de la calculatrice de façon à être les plus adaptées possibles à chaque applica‐ tion.

Si vous choisissez Scientifique, les valeurs numériques seront affichées en écriture scientifique. Un indicateur sci apparaît alors dans le bandeau en haut de l'écran pour indiquer que vos résultats sont affichés en notation scientifique.

Si vous choisissez Ingénieur, les valeurs numériques seront affichées en écriture ingénieur. Un indicateur ing apparaît alors dans le bandeau en haut de l'écran pour indiquer

que vos résultats sont affichés en notation ingénieur.

Vous pouvez choisir le nombre de chiffres à afficher pour les résultats en modifiant directement la valeur de la section Chiffres significatifs. Le nombre maximal de chiffres pouvant être affichés est de 14.

## 9.3 Format écriture

Vous pouvez choisir le mode d'édition des expressions mathématiques : en ligne ou en deux dimensions (écriture naturelle).

## 9.4 Forme complexe

Si vous choisissez Réel, les résultats complexes ne seront pas affichés.

Si vous choisissez  $a+ib$ , les résultats complexes seront affichés en notation algébrique. Si vous choisissez  $re^{i\theta}$ , les résultats complexes seront affichés en notation exponentielle. Dans ce cas, l'argument de l'exponentielle sera toujours donné en radians, même si l'unité d'angles est réglée sur **Degrés**.

## <span id="page-52-0"></span>9.5 Luminosité

Vous pouvez choisir le niveau de luminosité de l'écran en utilisant les flèches direction‐ nelles.

## <span id="page-52-1"></span>9.6 Police Python

Pour changer la taille de la police utilisée dans l'application Python (éditeur et console).

## <span id="page-52-2"></span>9.7 Langue

Pour changer la langue de la calculatrice. Vous avez le choix entre Anglais, Français, Néerlandais, Portugais, Italien, Allemand et Espagnol.

## <span id="page-52-3"></span>9.8 Mode examen

## <span id="page-52-4"></span>9.8.1 Comment activer le mode examen ?

Placez la sélection sur Mode examen dans l'application Paramètres puis appuyez sur  $($ ok $).$ 

Un bouton Activer le mode examen apparaît. Appuyez sur  $\alpha$  pour activer le mode examen.

Un message apparaît pour vous indiquer que l'activation du mode examen conduit à la suppression des données. Choisissez Valider et appuyez sur  $\infty$ .

Vous êtes désormais en mode examen.

## <span id="page-53-0"></span>9.8.2 Que se passe-t-il lorsque vous activez le mode examen?

Activer le mode examen supprime toutes les données enregistrées : historique de calcul, variables, liste des fonctions, séries statistiques, scripts Python, …

Lorsque le mode examen est actif, un symbole apparaît dans le bandeau jaune en haut de l'écran pour vous l'indiquer et la LED sur la tranche avant de la calculatrice clignote en rouge.

## <span id="page-53-1"></span>9.8.3 Comment désactiver le mode examen ?

Vous ne pouvez sortir du mode examen qu'en connectant la machine à un ordinateur par l'intermédiaire d'un câble USB. Dès que vous branchez la machine, un message ap‐ parait pour vous demander si vous voulez sortir du mode examen. Choisissez Valider et appuyez sur  $(x)$ .

Vous n'êtes plus en mode examen : le symbole Mode examen disparait de l'écran et la LED s'arrête de clignoter en rouge.

## <span id="page-53-2"></span>9.9 A propos

Cet écran vous donne accès au numéro de version du logiciel qui équipe votre calcula‐ trice ainsi qu'au numéro de série de votre appareil.

## <span id="page-54-0"></span>Chapitre 10

## Utilisation des Variables

Vous pouvez enregistrer des nombres, des matrices ou des fonctions dans des variables pour les réutiliser dans des calculs futurs. L'ensemble des variables est contenu dans le menu qui apparaît lorsque vous appuyez sur la touche (vari) de la calculatrice.

Vous pouvez choisir librement le nom que vous désirez pour une variable en utilisant les caractères suivants : a..z, A..Z, 0..9 et \_. Les noms de variables ne peuvent pas com‐ mencer par un chiffre et contenir plus de 7 caractères.

Pour faire une majuscule appuyez sur  $(s_{\text{shift}})$  puis sur  $(s_{\text{shift}})$  puis sur la touche comportant la lettre voulue.

## <span id="page-54-1"></span>10.1 Les variables numériques

Les variables numériques disponibles dans la calculatrice sont stockées dans la section Expressions du menu de la touche  $\binom{\omega_{\text{cyc}}}{\omega_{\text{ar}}}.$ 

Pour stocker un nombre dans une variable, tapez le nombre à stocker puis insérez la flèche sto (en appuyant sur  $\binom{sin}{x}$  puis sur  $\binom{sin}{x}$ ) suivie du nom de variable voulu. Par exemple pour stocker 5 dans *a* tapez : 5→a. Appuyez ensuite sur (ExE) pour valider.

## <span id="page-54-2"></span>10.2 Les variables matricielles

Les variables matricielles disponibles dans la calculatrice sont stockées dans la section Expressions du menu de la touche  $(\mathbb{R}^m)$ .

Pour stocker une matrice dans une variable, tapez la matrice à stocker puis insérez la flèche sto (en appuyant sur <amin puis sur (mort du nom de la variable voulu. Par exemple pour stocker  $\begin{pmatrix} 1 & 0 \\ 0 & 1 \end{pmatrix}$  dans  $m1$  tapez : [[1,0][0,1]]→m1. Appuyez ensuite sur  $(x)$  pour valider.

## <span id="page-55-0"></span>10.3 Les fonctions

Les fonctions disponibles dans la calculatrice sont stockées dans la section Fonctions du menu de la touche (vari).

Pour stocker une fonction dans une variable, tapez l'expression de la fonction à stocker puis insérez la flèche sto (en appuyant sur  $\overline{S_{\text{min}}}$ ) puis sur $\overline{S_{\text{min}}}$ ) suivie de la variable voulue. Par exemple pour stocker  $f(x) = 2x + 3$  tapez :  $2x+3$  +  $f(x)$ . Appuyez ensuite sur  $\widehat{f(x)}$ pour valider.

## <span id="page-55-1"></span>10.4 La touche var

Lorsque vous éditez du texte, vous pouvez à tout moment appuyer sur la touche  $\binom{\overline{c_{\mathbf{w}}}}{w}$ de la calculatrice pour ouvrir le menu Variables. Ce menu vous permet d'accéder aux différentes variables stockées en mémoire.

Appuyez sur  $\circledast$  sur la variable voulue pour l'insérer dans votre calcul.

Appuyez sur ( $\frac{1}{2}$ ) pour supprimer la variable sélectionnée.

## <span id="page-56-0"></span>Chapitre 11

## Touche Toolbox

A tout moment lorsque vous éditez un calcul ou une expression, vous pouvez appuyer sur la touche (. Un catalogue de fonctions s'ouvre alors pour vous permettre de réaliser des calculs plus particuliers.

Le catalogue Toolbox est divisé en plusieurs sous-sections thématiques : Calculs, Nombres complexes, Probabilités, … Choisissez le calcul que vous souhaitez effectuer et appuyez sur «. Complétez l'espace entre les parenthèses avec les valeurs que vous désirez pour chaque fonction.

Les trois premières commandes du catalogue Toolbox sont : Valeur absolue, Racine nième et Logarithme base a.

**abs(x)** Calcule la valeur absolue de l'argument que vous spécifiez entre les paren‐ thèses. abs(-4.5) donne la valeur de *| −*4*.*5 *|*, soit 4*.*5.

**root(x,n)** Calcule la racine *n*‐ième d'un nombre. Vous devez spécifier *n* et le nombre duquel vous calculez la racine. root(x,n) donne la valeur de *<sup>√</sup><sup>n</sup> <sup>x</sup>*. Vous pouvez donner une valeur non entière à *n*.

**log(x,a)** Calcule le logarithme en base *a* d'un nombre. Vous devez spécifier *a* et le nombre duquel vous calculez le logarithme. log(x,a) donne la valeur de log*<sup>a</sup>* (*x*).

## <span id="page-56-1"></span>11.1 Calculs

diff(f(x),x,a) Calcule le nombre dérivé d'une fonction en un point. diff(f(x),x,a) donne la valeur de *f ′* (*a*). Par exemple, pour calculer le nombre dérivé de la fonction carré en  $5:diff(x^2,x,5)$ .

int(f(x),x,a,b) Calcule l'intégrale d'une fonction entre deux bornes. int(f(x),x,a,b) donne la valeur de  $\int_a^b f(x)\,\mathrm{d} x$ . Par exemple, pour calculer l'intégrale de la fonction carré entre  $0$  et  $5:$  int $(x^2,x,0,5)$ .

**sum(f(n),n,nmin,nmax)** Calcule les sommes de termes exprimés en fonction de *n*. sum(f(n),n,nmin,nmax) donne la valeur de  $\sum_{n=n_{min}}^{n_{max}} f(n)$ .

**product(f(n),n,nmin,nmax)** Calcule les produits de termes exprimés en fonction de *n*.  $\texttt{product}(f(n),\texttt{n},\texttt{nmin},\texttt{nnax})$  donne la valeur de  $\prod_{n=n_{min}}^{n_{max}}f(n).$ 

## <span id="page-57-0"></span>11.2 Nombres complexes

**abs(x)** Calcule le module d'un nombre complexe. abs(2+3i)donne la valeur de *|* 2 + 3*i |*.

**arg(z)** Calcule l'argument d'un nombre complexe. arg(2+3i) donne la valeur de *arg*(2+ 3*i*) en radians.

**re(z)** Calcule la partie réelle d'un nombre complexe. Par exemple, re(2+3i) renvoie 2.

**im(z)** Calcule la partie imaginaire d'un nombre complexe. Par exemple, im(2+3i) renvoie 3.

**conj(z)** Calcule le conjugué d'un nombre complexe. conj(2+3i) donne la valeur du conjugué de 2 + 3*i*, soit 2 *−* 3*i*.

## <span id="page-57-1"></span>11.3 Dénombrement

**binomial(n,k)** Calcule le nombre de combinaisons de *k* éléments choisis parmi *n*. binomial(n,k) donne la valeur de  $\binom{n}{k}$ *k (***)**, soit  $\frac{n!}{k!(n-k)!}$ .

**permute(n,k)** Calcule le nombre d'arrangements de *k* éléments choisis parmi *n*. permute(n,k) donne la valeur de  $A_n^k$ , soit  $\frac{n!}{(n-k)!}$ .

## <span id="page-58-0"></span>11.4 Probabilités

#### <span id="page-58-1"></span>11.4.1 Loi normale

**normcdf(a,µ, ^2)** Calcule  $P(X < a)$  où X suit une loi normale  $N(\mu, \sigma^2)$ .

**normcdf2(a,b,µ,^2)** Calcule *P*(*a < X < b*) où X suit une loi normale *N*(*µ, σ*<sup>2</sup> ).

**invnorm(a, µ, ^2)** Calcule *m* où  $P(X < m) = a$  et X suit une loi normale  $N(\mu, \sigma^2)$ .

**normpdf(x,µ,^2)** Fonction densité pour la loi normale *N*(*µ, σ*<sup>2</sup> ).

#### <span id="page-58-2"></span>11.4.2 Loi binomiale

**binompdf**( $m,n,p$ ) Calcule  $P(X = m)$  où X suit la loi binomiale  $B(n,p)$ .

**binomcdf(m,n,p)** Calcule  $P(X \leq m)$  où X suit la loi binomiale  $B(n, p)$ .

**invbinom(a,n,p)** Calcule *m* où  $P(X \le m) = a$  et X suit une loi binomiale  $B(n, p)$ .

## <span id="page-58-3"></span>11.5 Arithmétique

**gcd(p,q)** Calcule le PGCD de deux nombres entiers. Par exemple, gcd(55,11) renvoie 11.

**lcm(p,q)** Calcule le PPCM de deux nombres entiers. Par exemple, lcm(13,2) renvoie 26.

**factor(n)** Calcule la décomposition en facteurs premiers de *n*. Par exemple, factor(24)renvoie  $2^3 \times 3$ .

**rem(p,q)** Calcule le reste de la division euclienne de *p* par *q*. Par exemple, rem(50,45) donne le reste de la division de 50 par 45 soit 5.

**quo(p,q)** Calcule le quotient de la division euclienne de *p* par *q*. Par exemple, quo(80,39) donne le quotient de la division de 80 par 39 soit 2.

## <span id="page-59-0"></span>11.6 Matrices

**inverse(M)** Calcule la matrice inverse de la matrice M si elle existe. Par exemple, **inverse([[0.25,0][0,0.25]])** renvoie  $\begin{bmatrix} 4 & 0 \\ 0 & 4 \end{bmatrix}$ .

det(M) Calcule le déterminant de la matrice M. Par exemple, det([[1,2][3,4]]) renvoie *−*2.

**transpose(M)** Calcule la transposée de M. Par exemple, transpose([[1,2][3,4]]) renvoie  $\begin{bmatrix} 1 & 3 \\ 2 & 4 \end{bmatrix}$ .

**trace(M)** Calcule la trace de la matrice M. Par exemple, trace([[1,2][3,4]]) ren‐ voie 5.

**dim(M)** Renvoie la taille de la matrice M. Par exemple, dim([[1,2][3,4]]) renvoie [2,2].

## <span id="page-59-1"></span>11.7 Unités

Cette section établit la liste de toutes les unités utilisables. Toutes les unités sont pré‐ fixées par le symbole \_.

## 11.8 Aléatoire et approximation

**random()** Génère un nombre aléatoire compris entre 0 et 1.

**randint(a,b)** Génère un nombre entier aléatoire compris entre *a* et *b*.

**floor(x)** Calcule la partie entière d'un nombre. Par exemple, floor(5.8) donne 5.

**frac(x)** Calcule la partie fractionnaire d'un nombre. Par exemple, frac(5.8) donne 0*.*8.

**ceil(x)** Calcule la partie entière par excès d'un nombre. Par exemple, ceil(5.8) donne 6.

**round(x,n)** Arrondit un nombre à *n* chiffres après la virgule. Par exemple round(8.6576,2) donne 8*.*66.

## 11.9 Trigonométrie hyperbolique

- **cosh(x)** Cosinus hyperbolique.
- **sinh(x)** Sinus hyperbolique.
- **tanh(x)** Tangente hyperbolique.
- **acosh(x)** Cosinus hyperbolique réciproque.
- **asinh(x)** Sinus hyperbolique réciproque.
- **atanh(x)** Tangente hyperbolique réciproque.
- **cosh(x)** Cosinus hyperbolique.
- **sinh(x)** Sinus hyperbolique.

## 11.10 Intervalle fluctuation

**prediction95(p,n)** Calcule l'intervalle de fluctuation au seuil de 95% tel qu'introduit dans le cours de terminale. prediction95(p,n) donne donc [ *p −* 1*.*96  $\frac{\sqrt{p(1-p)}}{\sqrt{n}}$ ; *p* + 1.96 *√ p*(1*−p*) *√ n* ] .

**prediction(p,n)** Calcule l'intervalle de fluctuation au seuil de 95% avec la simplifica‐ tion introduite dans le cours de seconde. prediction(p,n) donne donc [ *p − <sup>√</sup>* 1  $\frac{1}{\sqrt{n}}$ ;  $p + \frac{1}{\sqrt{n}}$ *n* ] .

**confidence(f,n)** Calcule l'intervalle de confiance au niveau de confiance de 95% tel que vu en terminale. confidence(f,n) donne donc  $\left[f - \frac{1}{\sqrt{2}}\right]$  $\frac{1}{n}$ ;  $f + \frac{1}{\sqrt{2}}$ *n* ] .